Ministério do Planejamento, Orçamento e Gestão **Instituto Brasileiro de Geografia e Estatística – IBGE**  Diretoria de Informática Departamento de Atendimento

#### **Pesquisa de Orçamentos Familiares 2002-2003**

#### **Manual do Supervisor**

Sistema Gerencial de Coleta e Captura de Dados

Rio de Janeiro 2002

## Sumário

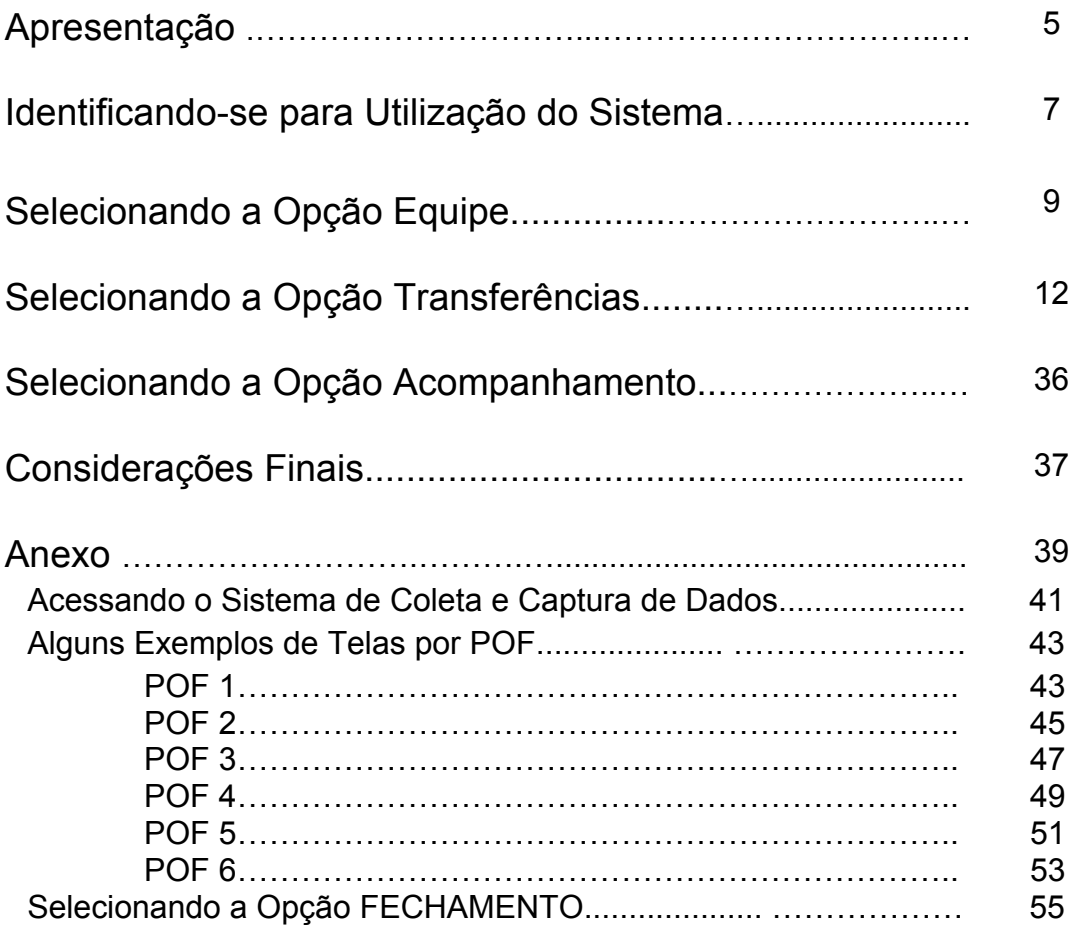

#### **Apresentação**

Através desse Manual você encontrará subsídios para, como Supervisor do Sistema, desenvolver seu trabalho de uma forma rápida e segura.

O Sistema Gerencial de Coleta e Captura de Dados da Pesquisa de Orçamentos Familiares – POF 2002/2003 foi desenvolvido de modo a facilitar o gerenciamento da Pesquisa.

#### **O Supervisor terá acesso às seguintes opções:**

Cadastrar as Equipes de Campo;

Transferir os Dados do Micro para o Laptop, do Laptop para o Micro, da Agência para a DIPEQ;

Recarregar o Laptop (retornar um ou mais controles para o Laptop);

Marcar os controles que terão a pesquisa realizada com o uso de formulários;

Acompanhar a situação de cada controle.

#### **Atribuições do Coordenador da Pesquisa:**

- Transferir dados da DIPEQ para a DI;
- **★ Receber arquivos das Agências.**

#### **Identificando-se para Utilização do Sistema**

Você deverá estar autorizado para utilizar o sistema. Acesse o **POF- Gerencial**, clicando no ícone correspondente.

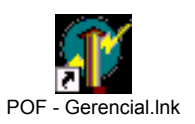

Na tela abaixo você deverá passar as **informações de autenticação de Coordenador / Supervisor da POF.** Para tanto, informe nos respectivos campos seu *SIAPE* e sua *SENHA* e, a seguir, clique o botão **OK**.

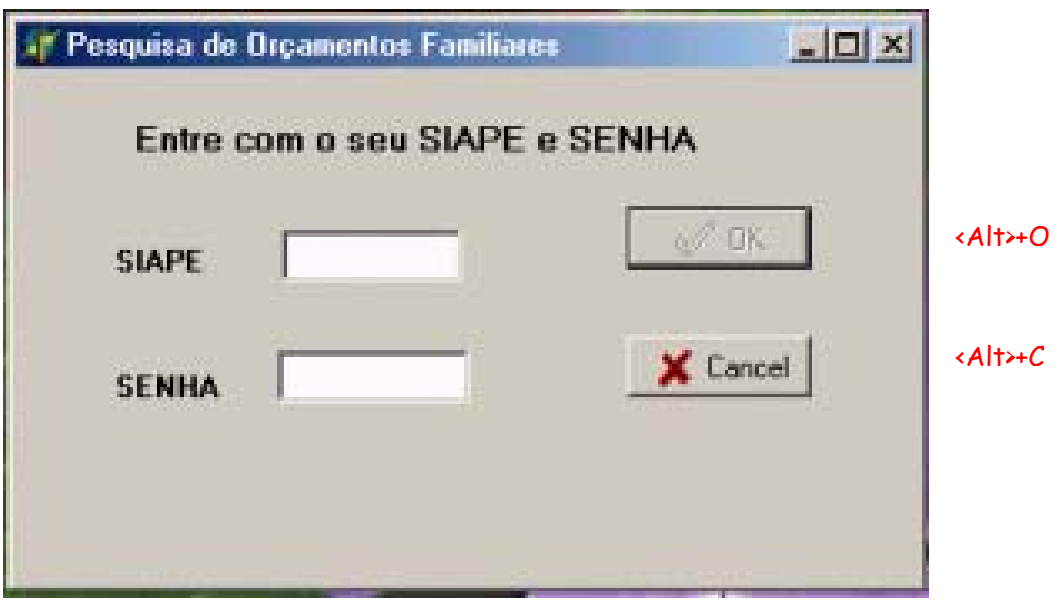

Caso seja o primeiro acesso ao Sistema, feito pelo Coordenador de Informática, entre com o **SIAPE** 1111111 e a **SENHA** admin.

Nesse momento, será disponibilizada a **Tela Principal** que dá acesso ao Sistema.

Clique na opção **Equipe** e cadastre seu SIAPE e sua SENHA bem como os de sua equipe.

Na tela abaixo, aparecerão os seguintes navegadores:

**Equipe:** para cadastrar a equipe de campo;

 **Transferências:** para transferir os dados Micro>Laptop, Laptop>Micro, Agência>DIPEQ, DIPEQ>DI,Recarregar Laptop, Coleta Questionário e Receber Arquivos da Agência;

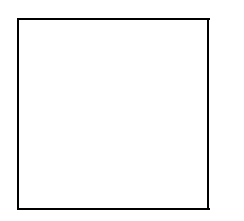

 **Acompanhamento:** para acompanhar a situação de

cada controle;

Ao clicar no **X**, o usuário também sai do Sistema.

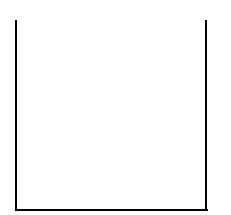

 **Sair:** para sair do sistema.

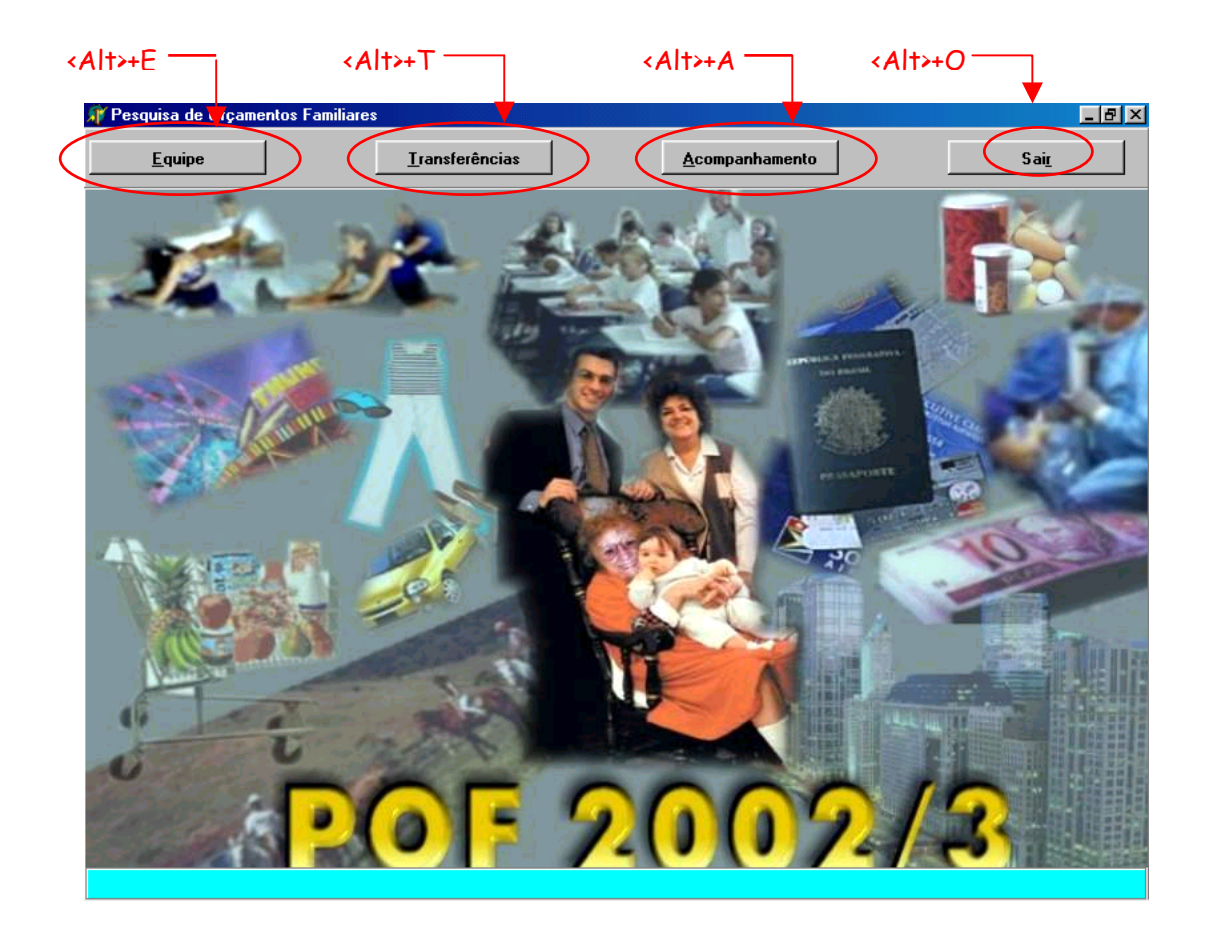

### **Selecionando a Opção Equipe**

#### **CADASTRAMENTO DA EQUIPE DE CAMPO**

Para incluir um usuário, clique no botão **Inserir** e preencha os dados solicitados.

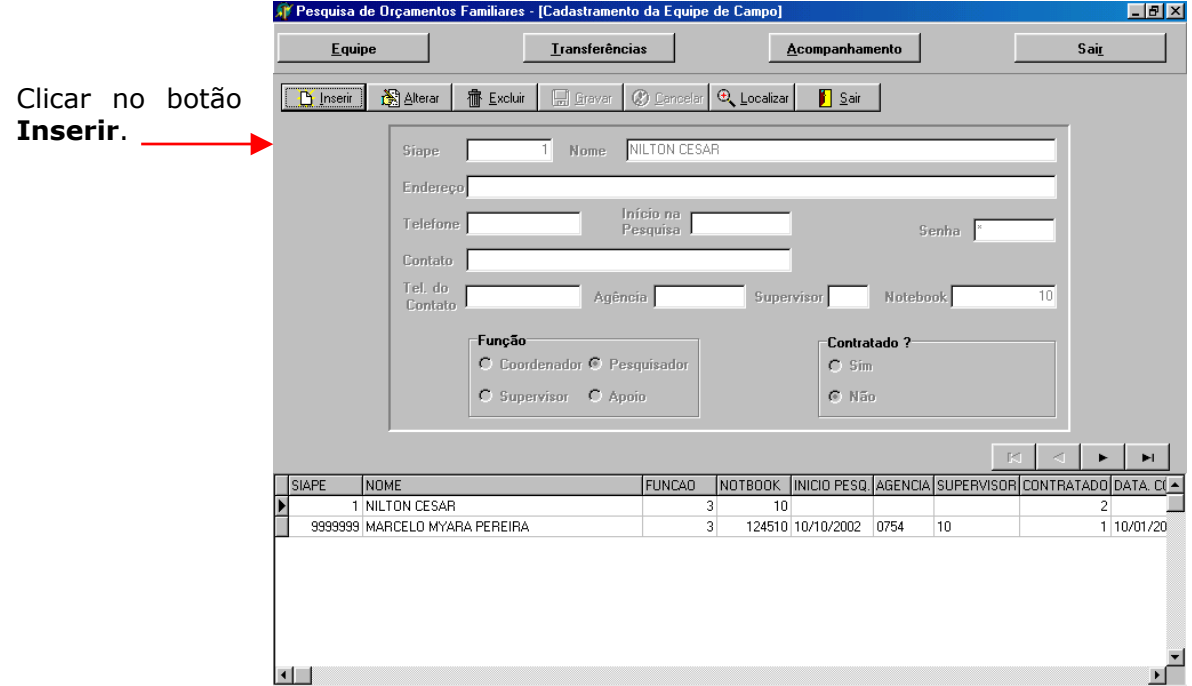

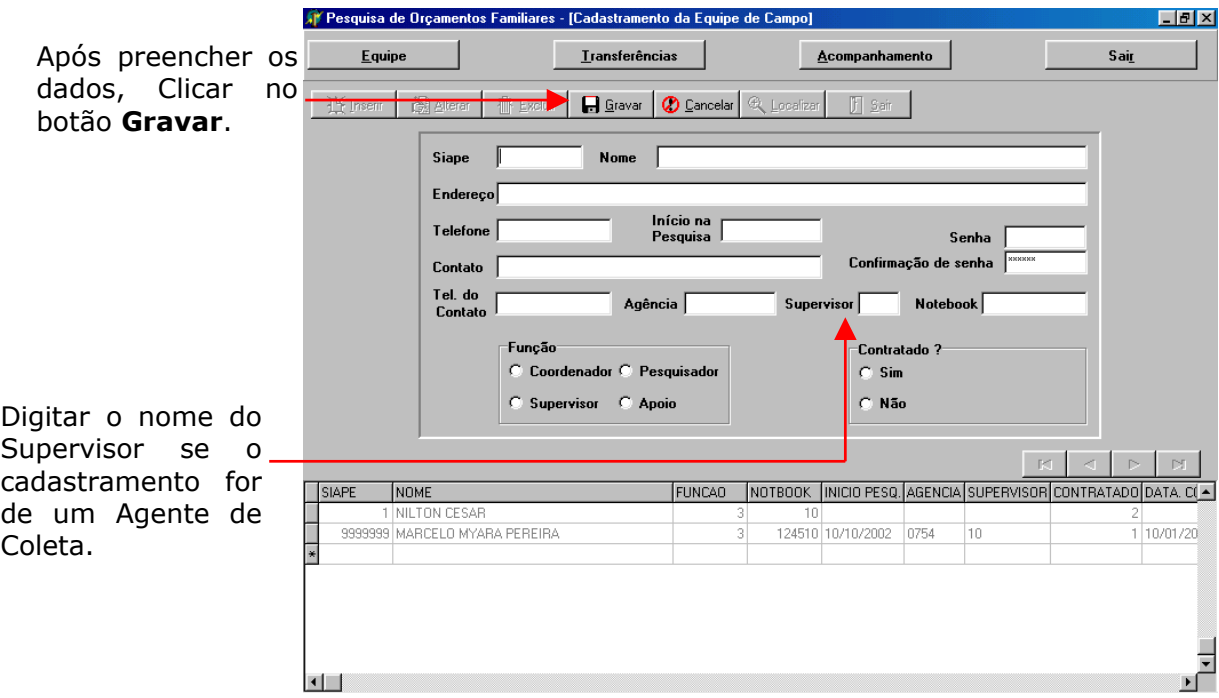

Para alterar os dados de algum usuário já cadastrado, selecione o usuário e clique no botão **Alterar**.

Após alterar os dados, clique no botão **Gravar**.

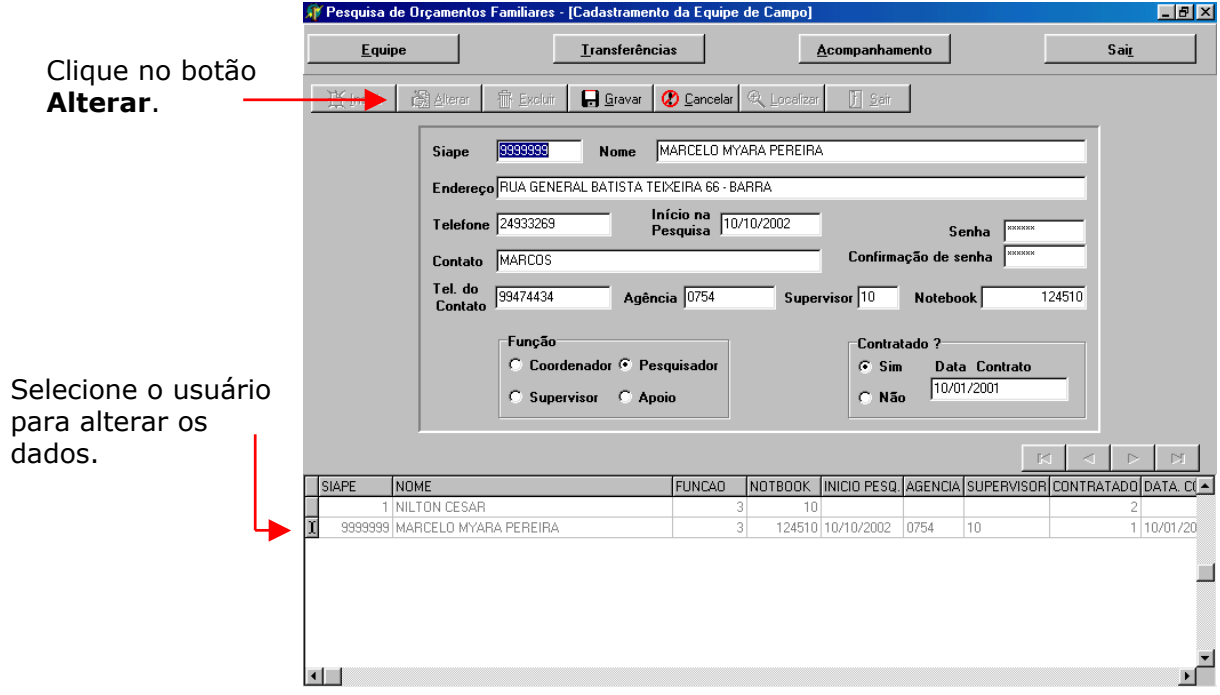

Para localizar um usuário já cadastrado, clique no botão **Localizar**. Aparecerá uma janela solicitando que o número do SIAPE seja informado. Preencha o SIAPE e tecle **OK**.

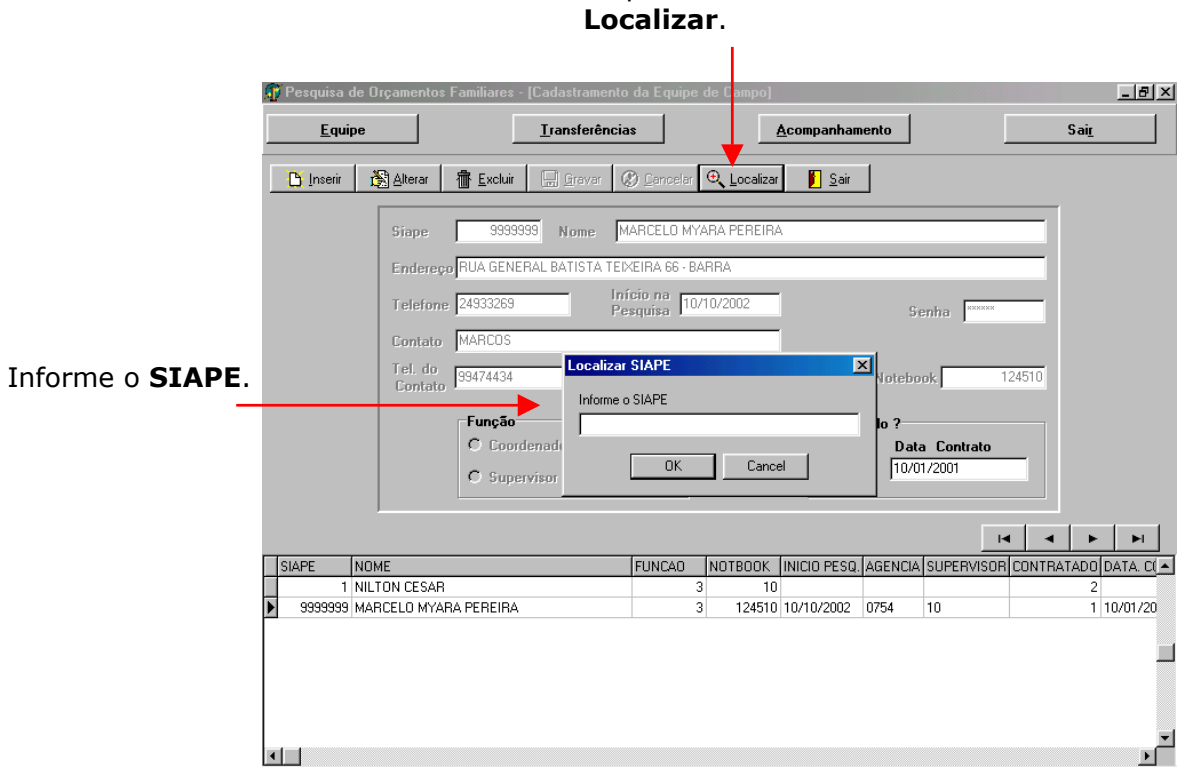

Clique no botão

#### **Selecionando a Opção Transferências**

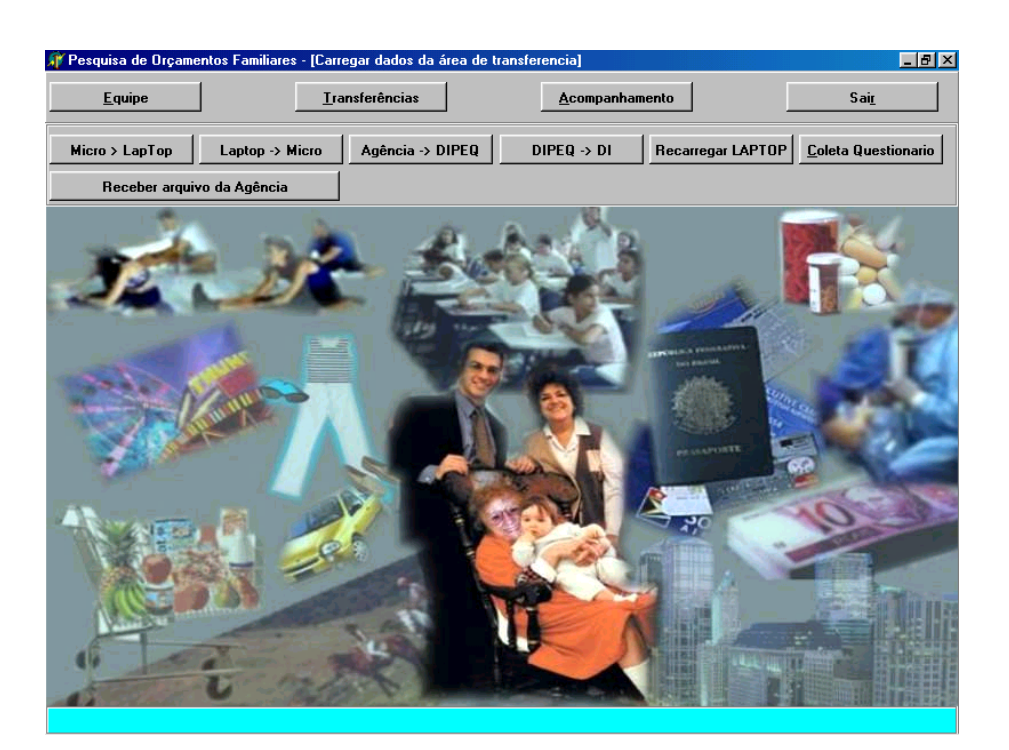

### **Opções de Uso**

Na tela acima aparecerão os seguintes navegadores:

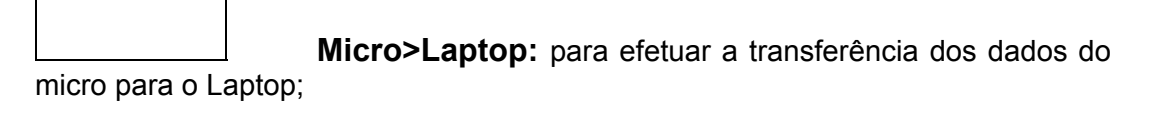

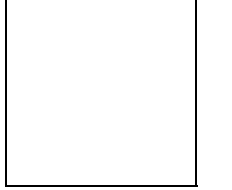

 **Laptop>Micro:** para efetuar a transferência dos dados do Laptop para o micro;

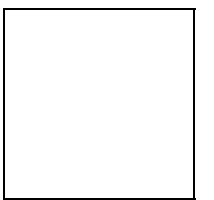

 **Agência>DIPEQ:** para efetuar a transferência dos dados da Agência para a DIPEQ;

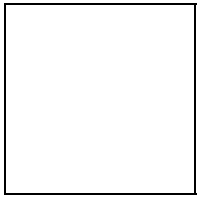

 **DIPEQ>DI:** para efetuar a transferência dos dados da DIPEQ para a D (Atribuição do Coordenador da Pesquisa)I;

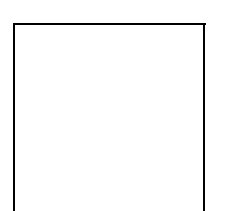

 **Recarregar LAPTOP:** para retornar um ou mais controles

para o Laptop;

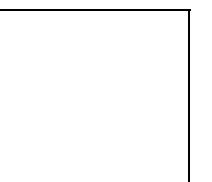

 **Coleta Questionário:** para marcar os controles que terão a pesquisa realizada com o uso de formulários;

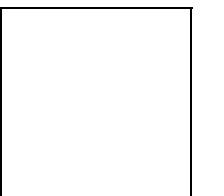

**Receber Arquivo da Agência:** para a DIPEQ receber os arquivos das agências (Atribuição do Coordenador da Pesquisa).

Ao selecionar a opção **Micro>Laptop** aparecerão as telas exibidas a seguir:

#### **TRANSFERÊNCIA DOS DADOS DO MICRO PARA O LAPTOP**

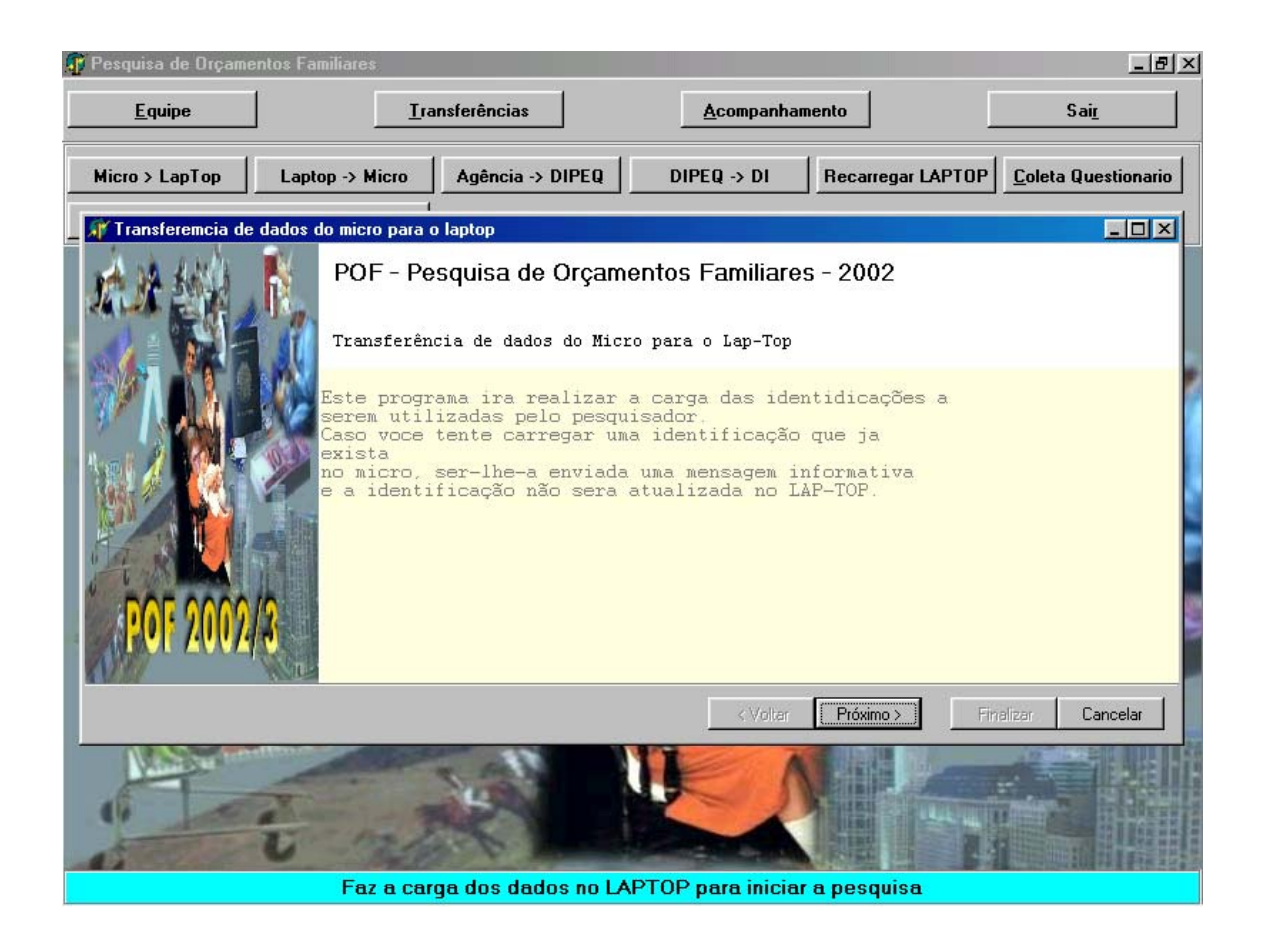

A tela acima apresenta a seguinte Mensagem de Alerta:

"Este programa irá realizar a carga das identificações a serem utilizadas pelo pesquisador. Caso você tente carregar uma identificação que já exista no micro, ser-lhe-á enviada uma mensagem informativa e a identificação não será atualizada no LAPTOP".

Após ler a mensagem, clique no botão **Próximo>**.

O próximo passo para efetuar a transferência dos dados do micro para o laptop é a seleção das identificações a serem enviadas, como mostra a tela abaixo:

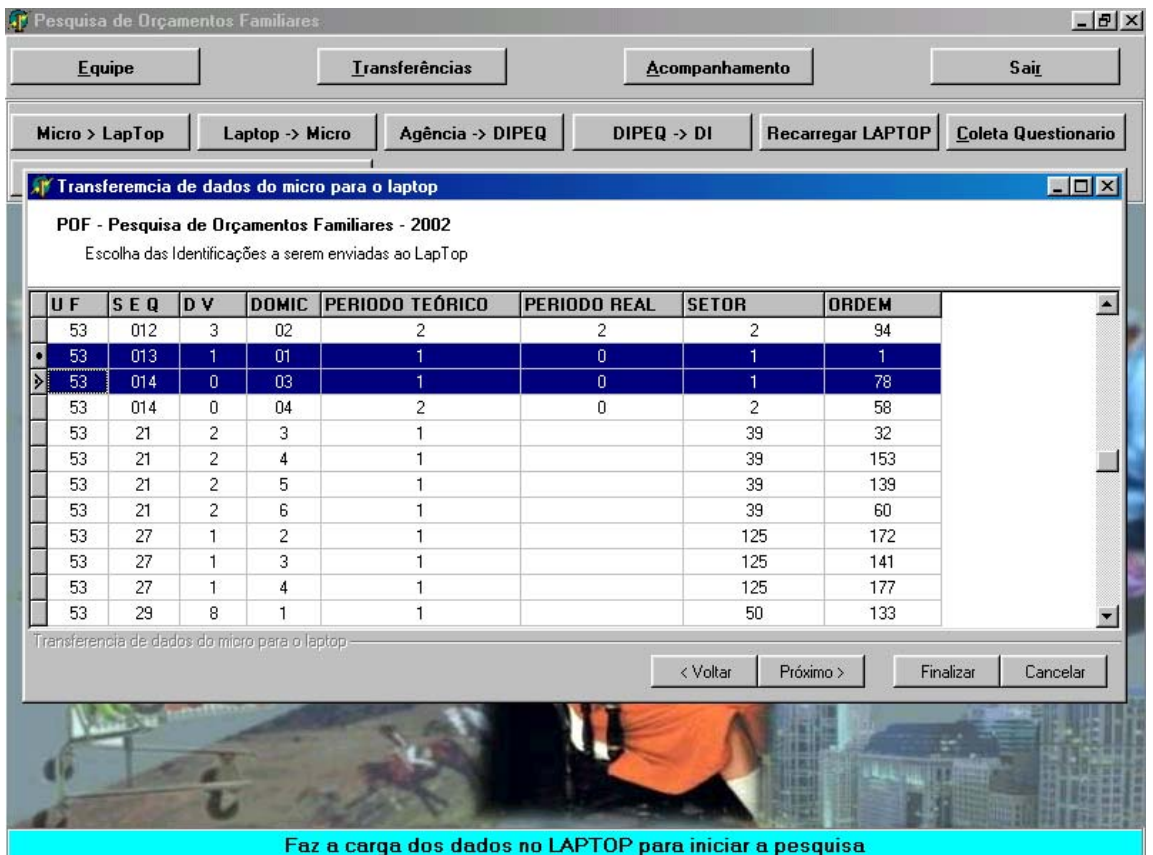

Quando for necessário marcar um conjunto de identificações, basta marcar a primeira identificação, teclar **<Ctrl>** e simultaneamente marcar as outras identificações.

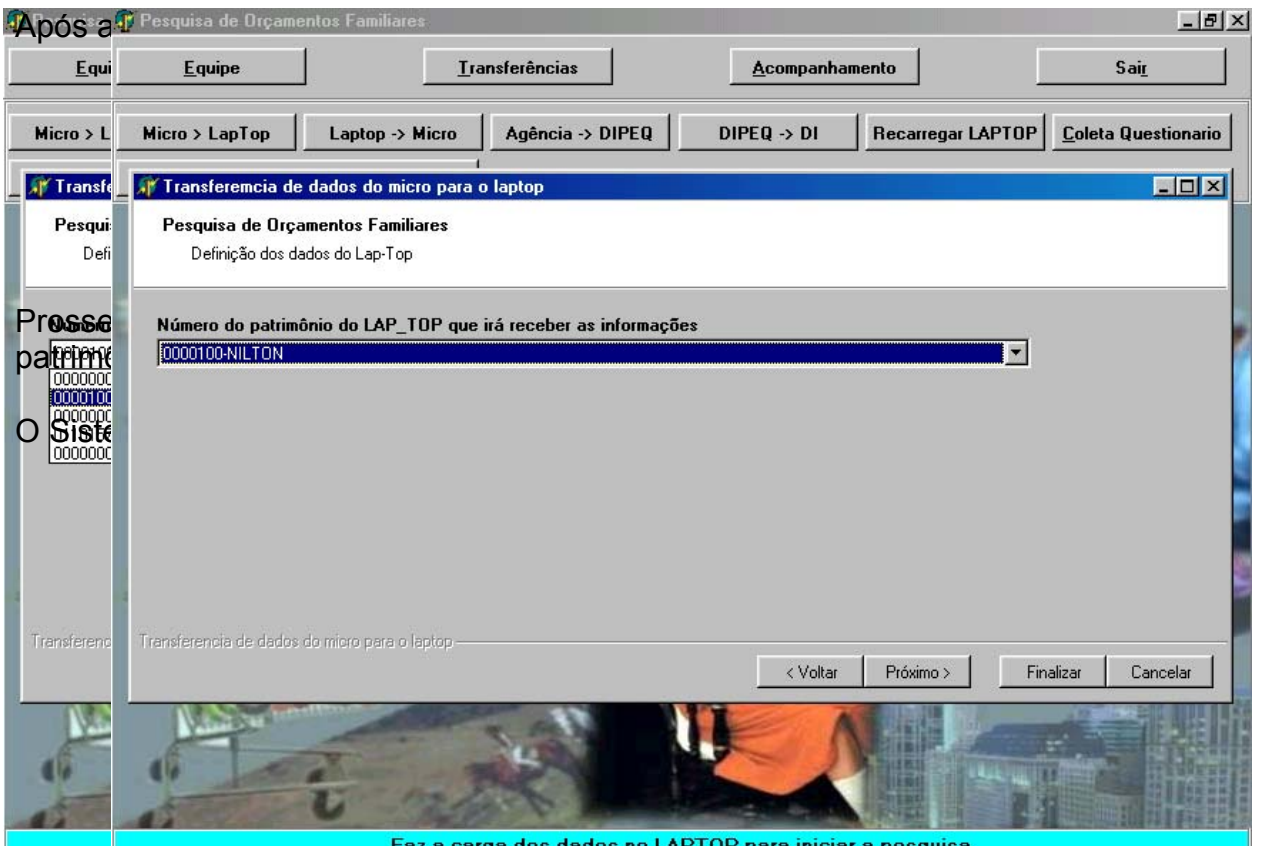

Após a seleção do laptop tecle no botão **Próximo>**.

A tela abaixo exibe os dados de transferência e solicita a confirmação, com a seguinte mensagem:

"O programa já está pronto para realizar a transferência, por favor, confirme os dados abaixo descritos".

"Em caso de dúvidas, pressione a tecla **<Voltar** e altere os dados ".

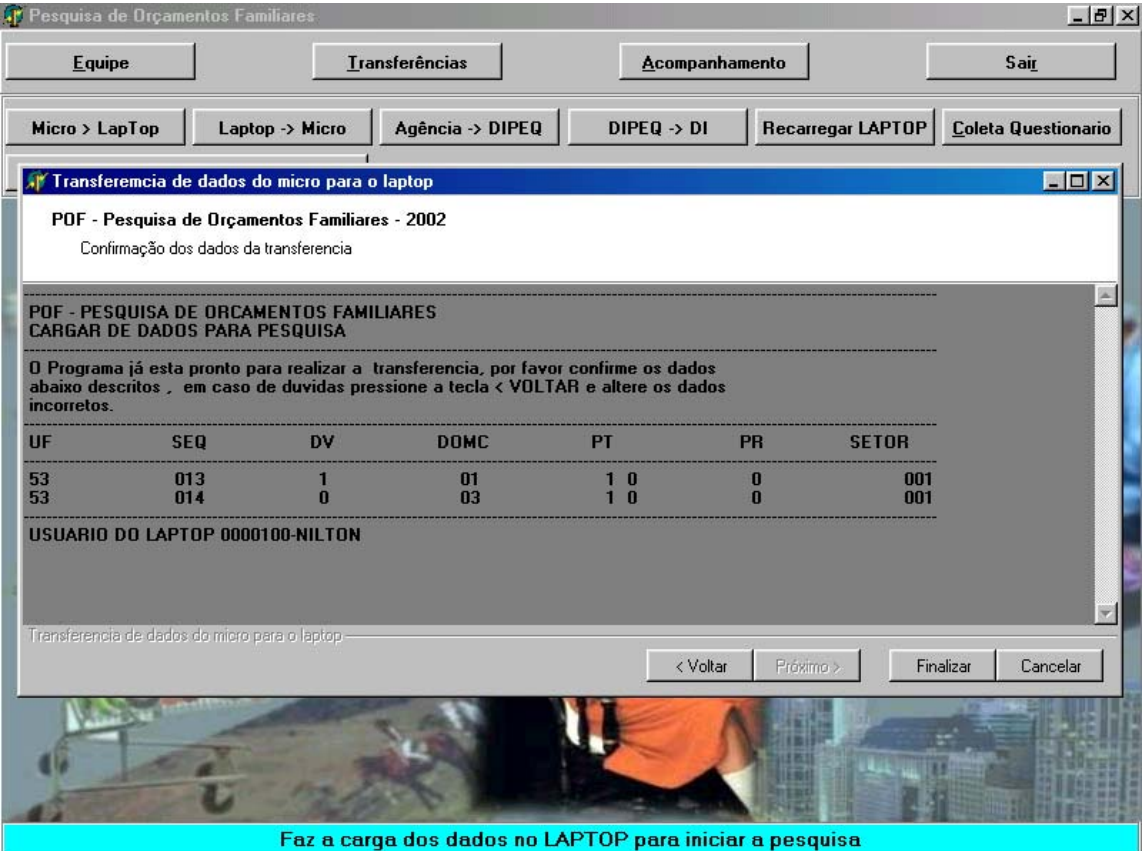

Após confirmar os dados, pressione a tecla **Finalizar**. O Sistema, então, apresentará uma mensagem comunicando que o processo de carga no laptop está terminado.

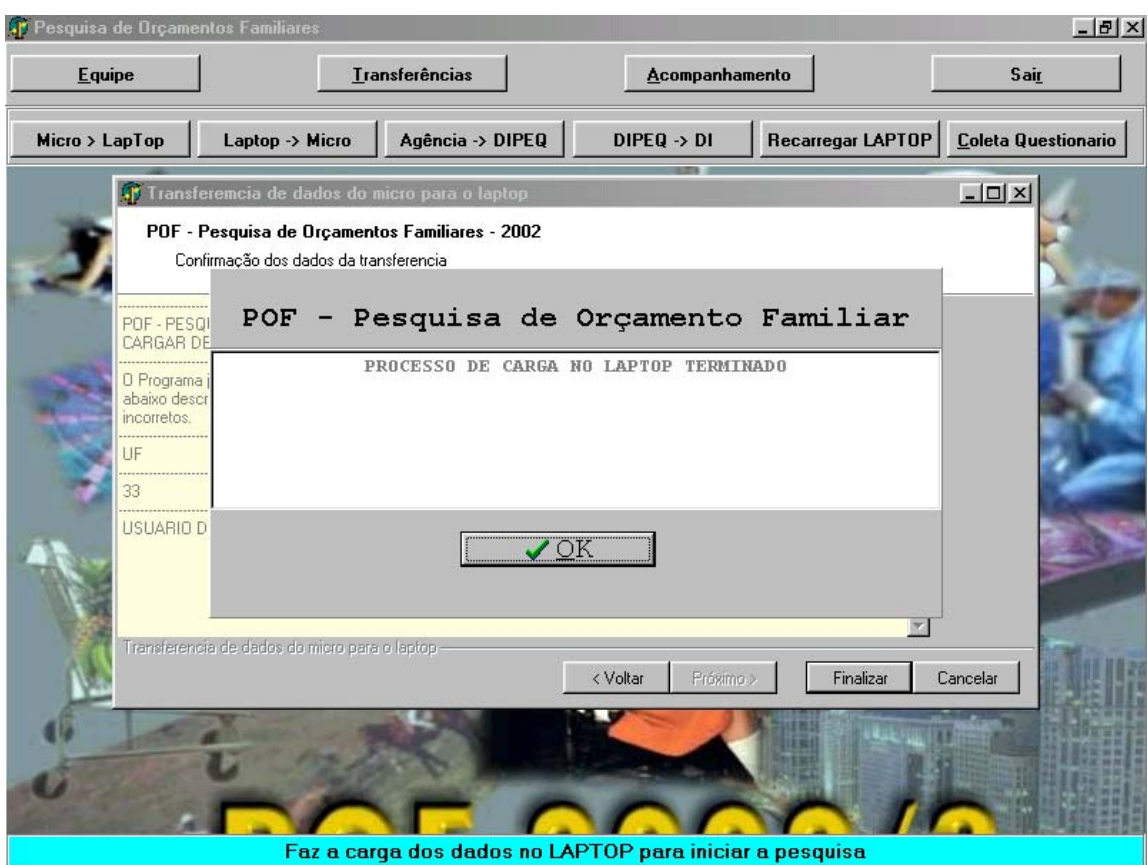

Ao selecionar a opção **Laptop>Micro** aparecerão as telas exibidas a seguir:

**TRANSFERÊNCIA DOS DADOS DO LAPTOP PARA O MICRO.**

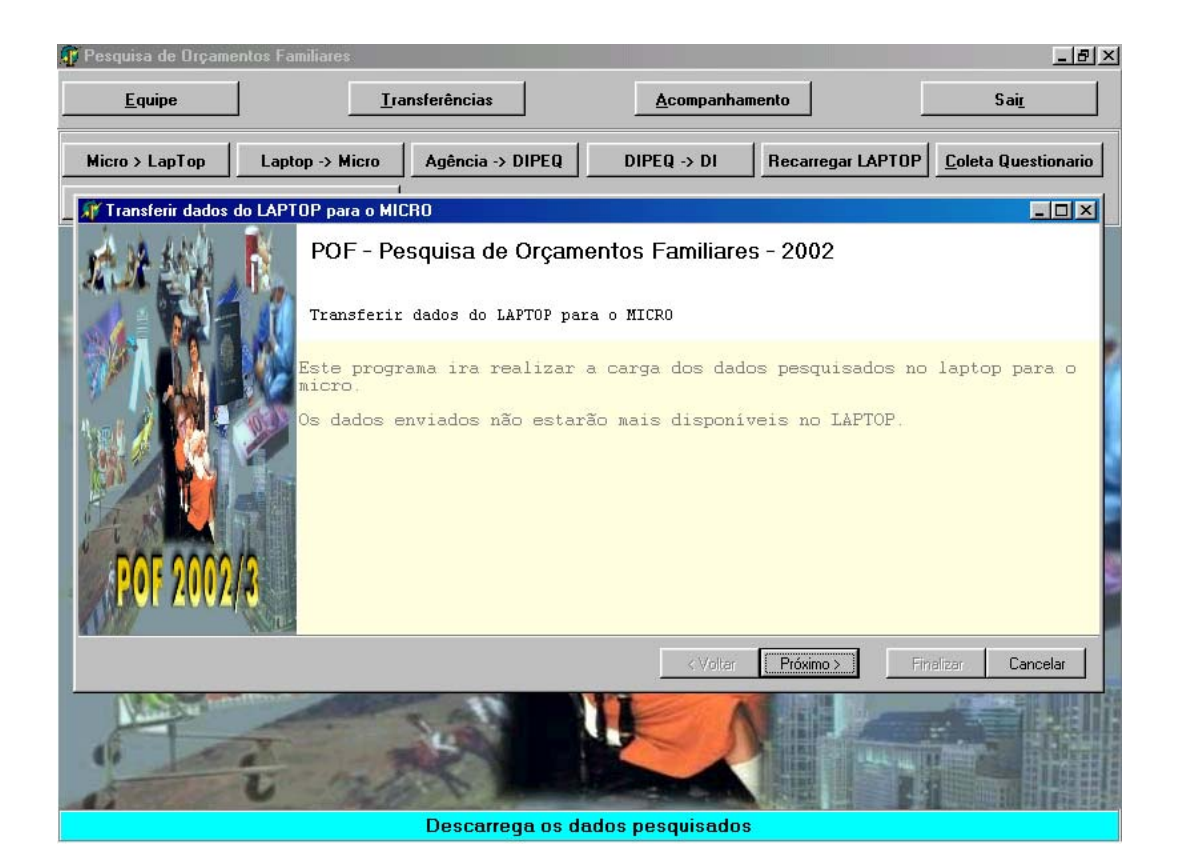

Após ler a mensagem, clique no botão **Próximo>**.

O próximo passo para efetuar a transferência dos dados do laptop para o micro é a seleção das identificações a serem enviadas.

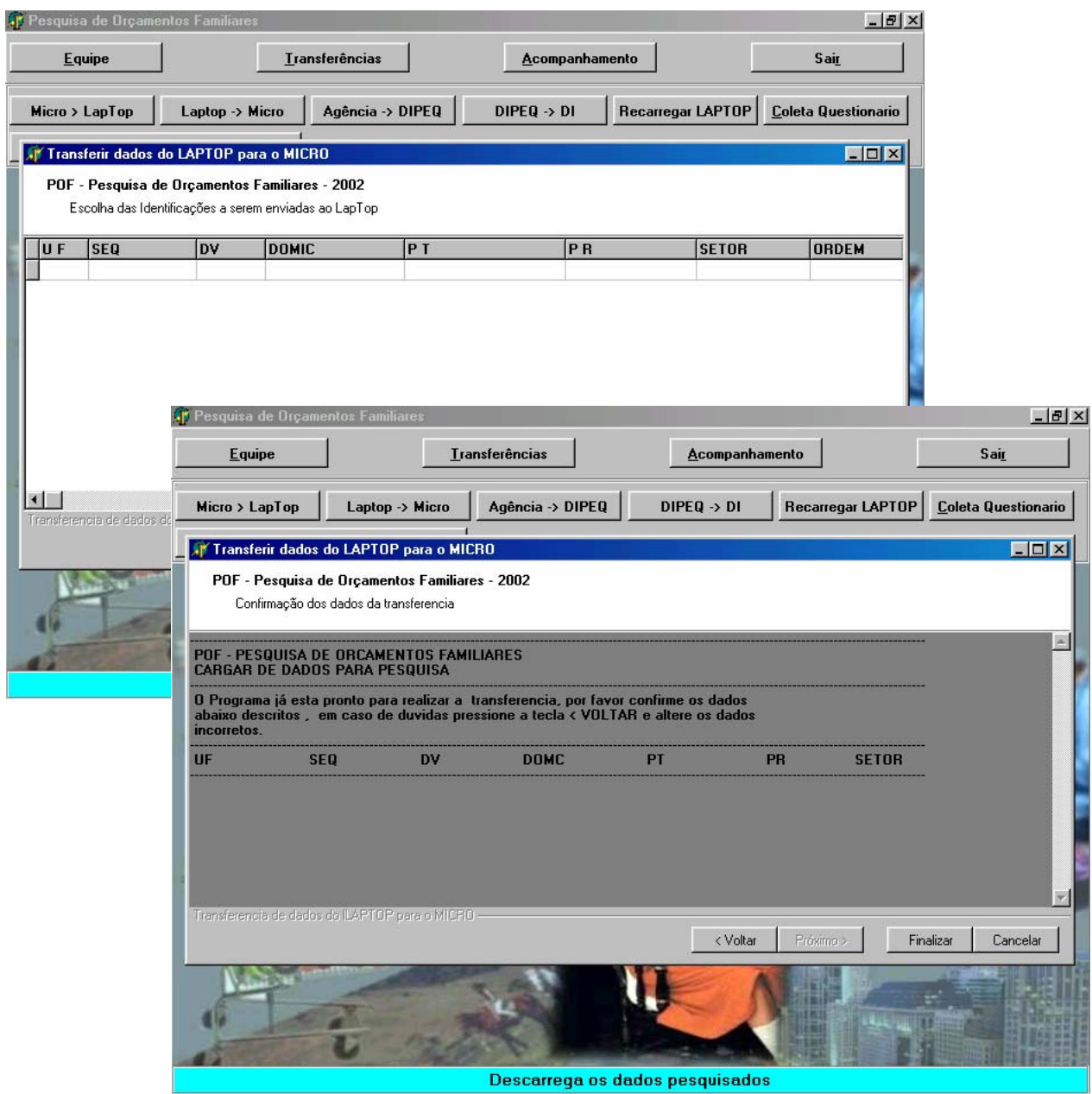

A tela acima exibe os dados de transferência e solicita a confirmação, com a seguinte mensagem:

"O programa já está pronto para realizar a transferência, por favor, confirme os dados abaixo descritos".

"Em caso de dúvidas, pressione a tecla **<Voltar** e altere os dados".

Ao selecionar a opção **Agência>DIPEQ** aparecerão as telas exibidas a seguir:

#### **TRANSFERÊNCIA DOS DADOS DA AGÊNCIA PARA A DIPEQ.**

Na tela abaixo, você deverá selecionar as identificações a serem transferidas.

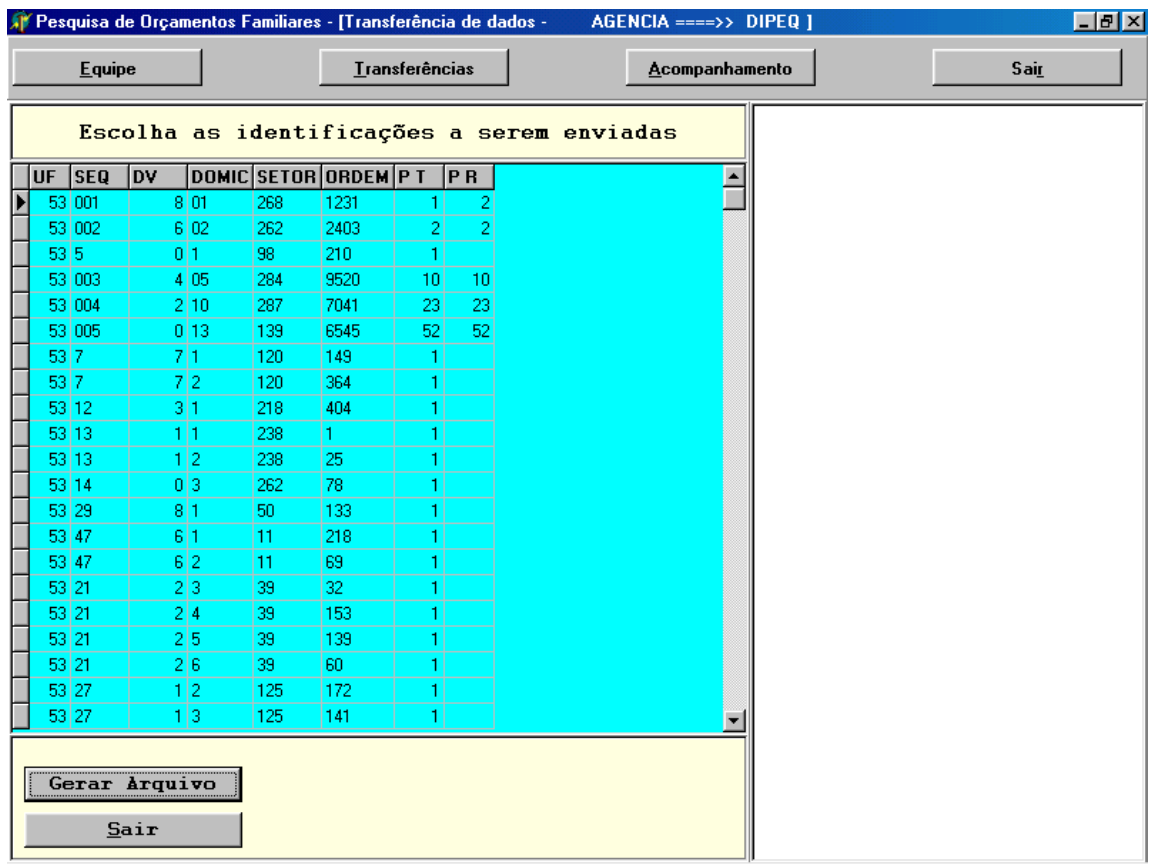

Ao selecionar a(s) identificação(ões), o Sistema exibe a seguinte mensagem:

"Verifique com atenção os controles que você está enviando para a DIPEQ (após o envio, os controles não estarão mais disponíveis no seu sistema). Você confirma o envio?'".

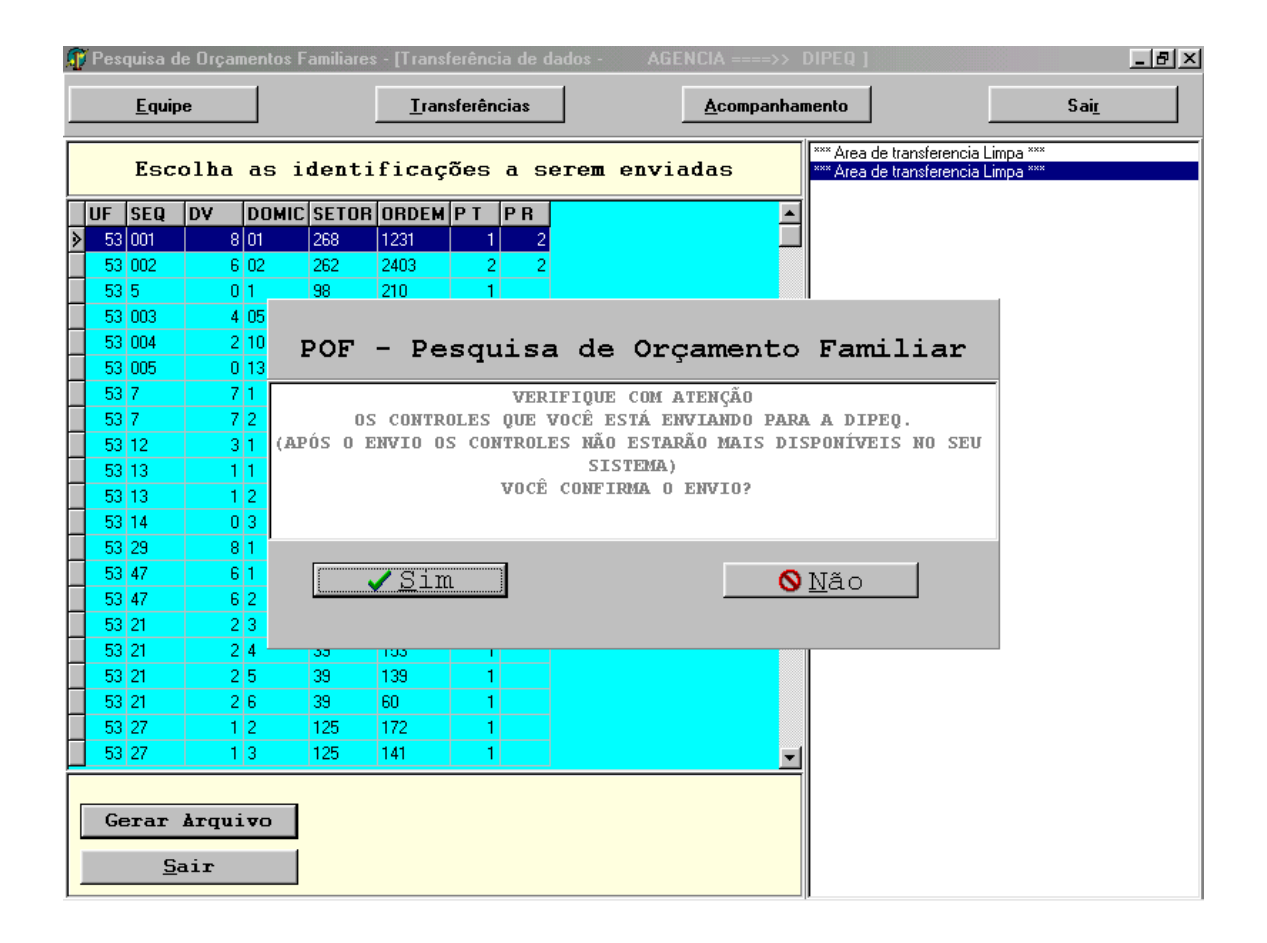

Confirmando o envio (tecla **SIM**), aparecerá a tela a seguir:

A tela abaixo apresenta, na janela da direita, um relatório contendo informações sobre a geração do arquivo de transmissão.

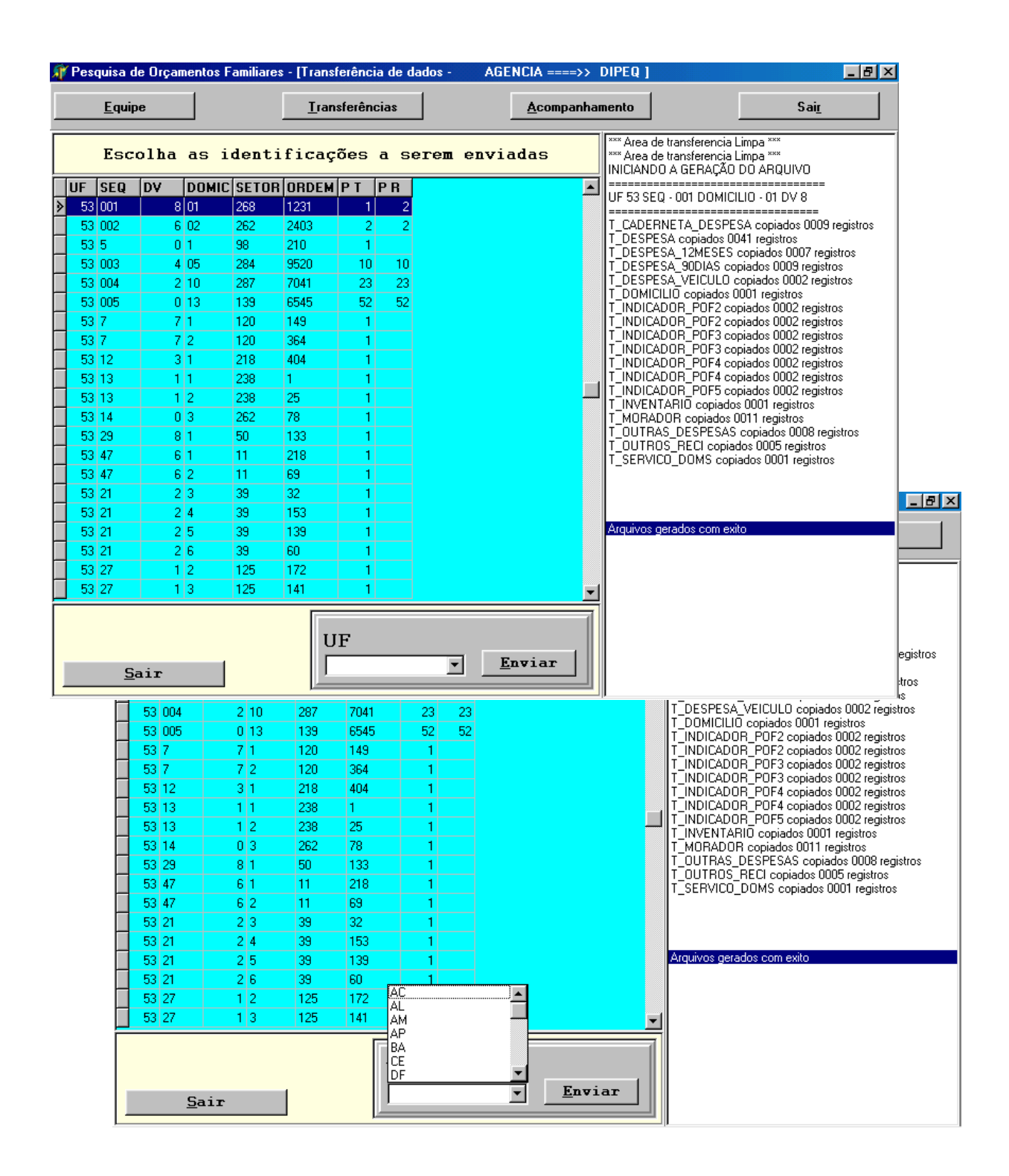

Selecione a UF e clique em **Enviar**.

A seleção da UF é feita da 1ª vez. Nos outros acessos a UF já estará selecionada, tendo a possibilidade de alterar, se necessário. .

Ao selecionar a opção **DIPEQ>DI** (Coordenador da Pesquisa) aparecerão as telas exibidas a seguir:

#### **TRANSFERÊNCIA DOS DADOS DA DIPEQ PARA A DI**

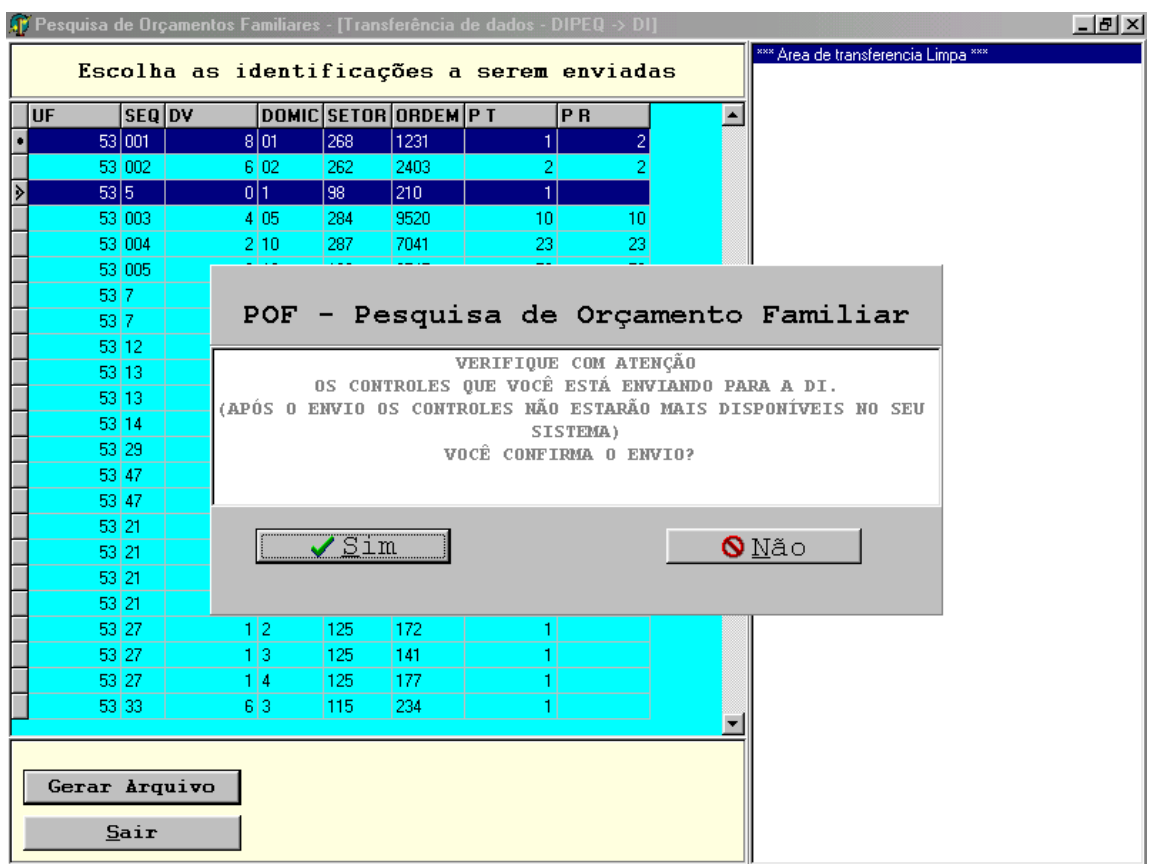

Ao selecionar a(s) identificação(ões), o Sistema exibe a seguinte mensagem:

"Verifique com atenção os controles que você está enviando para a DI (após o envio os controles não estarão mais disponíveis no seu sistema). Você confirma o envio?"

Confirmando o envio (tecla **SIM**), aparecerá a tela a seguir:

A tela abaixo apresenta, na janela da direita, um relatório contendo informações sobre a geração do arquivo de transmissão.

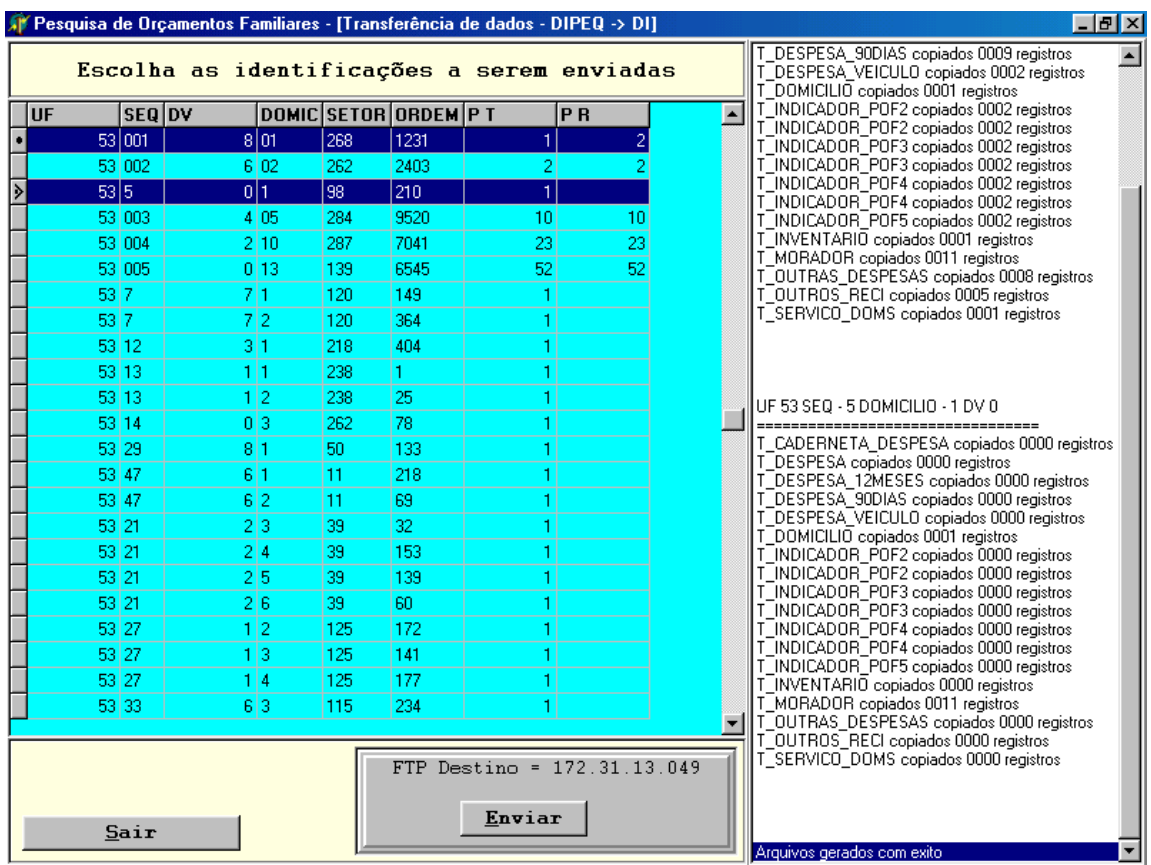

O Sistema informa o FTP de destino. Estando OK, pressione a tecla **Enviar**.

Ao selecionar a opção **Recarregar Laptop** aparecerão as telas exibidas a seguir:

#### **RECARREGAR DADOS PARA O LAPTOP**

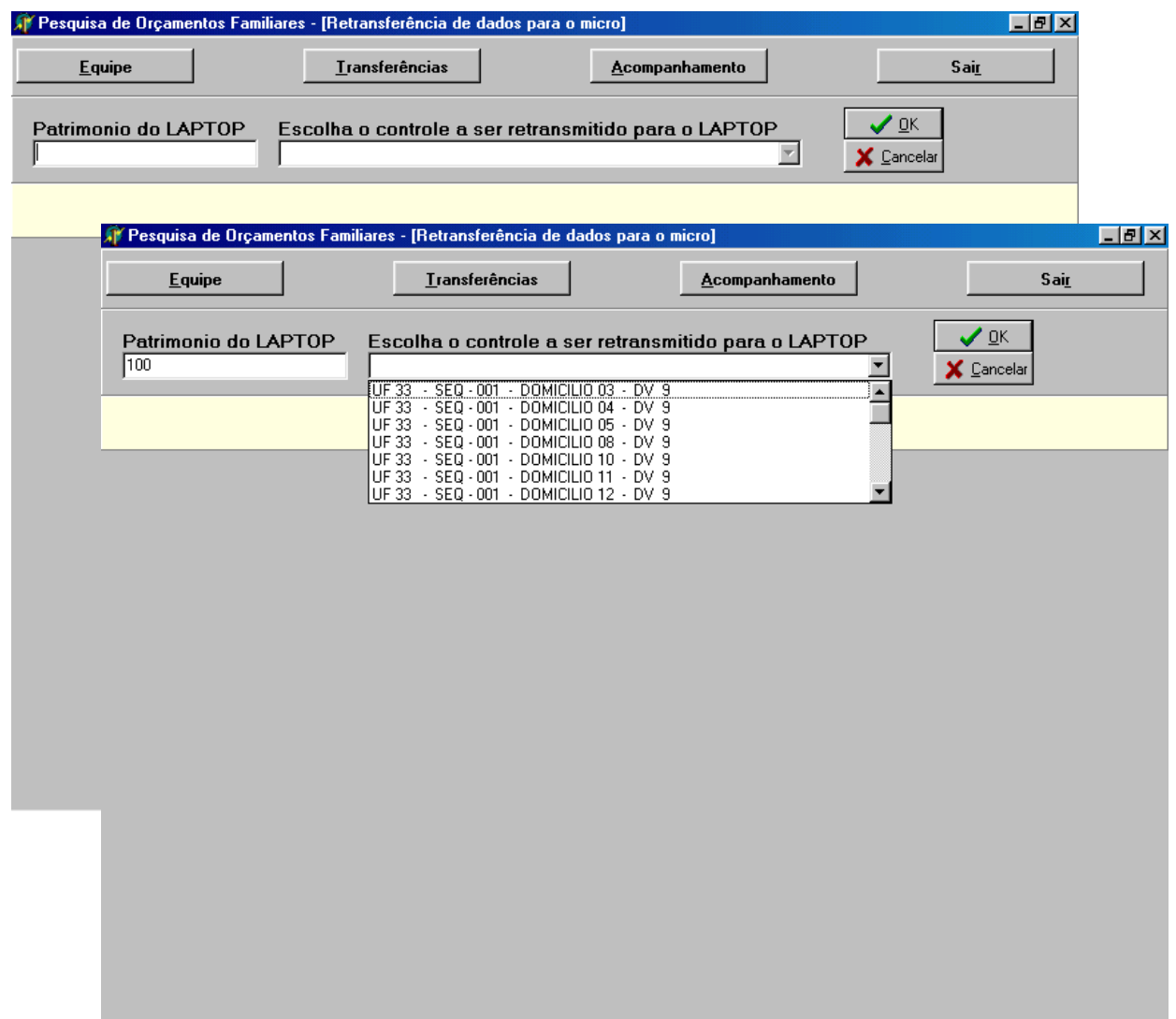

Preencha o número do patrimônio do laptop e selecione o controle a ser retransmitido.

Ao clicar em **OK**, aparecerá a tela abaixo que contem a seguinte mensagem de alerta:

"Caso o controle selecionado já exista no laptop, os dados serão atualizados. Você confirma esta operação?"

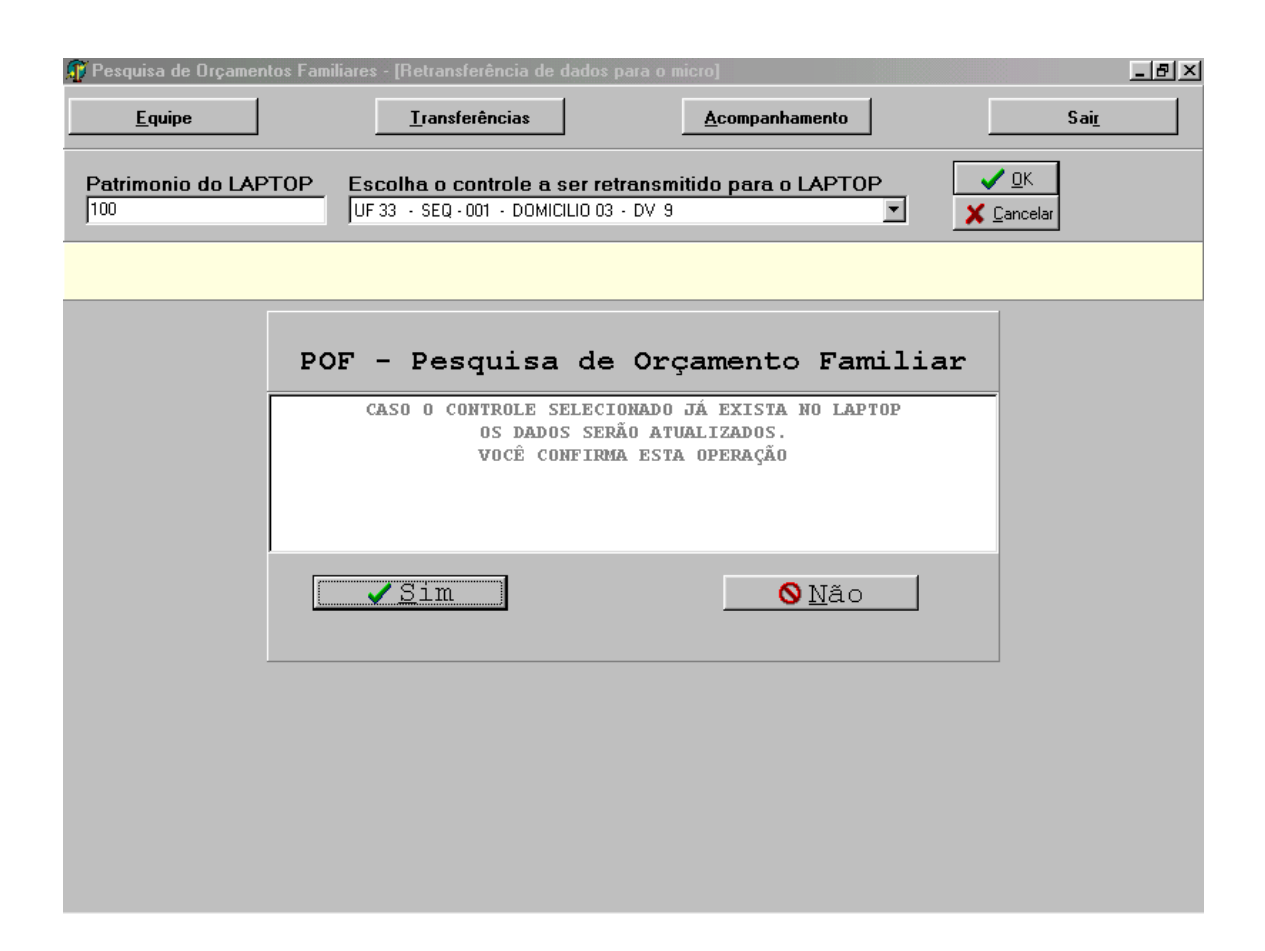

Ao confirmar a operação (tecla **SIM**) aparecerá a tela a seguir:

Mensagem: "Retransmissão terminada com êxito".

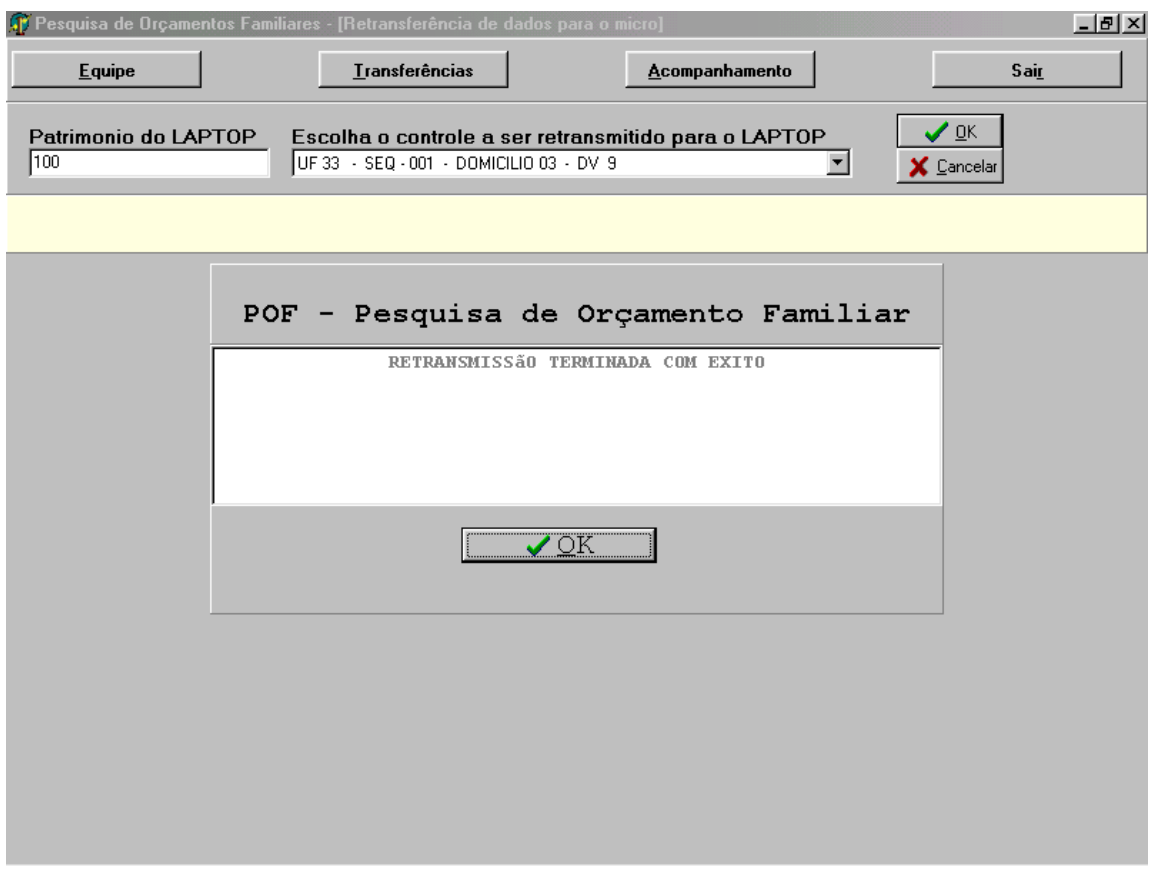

Pressione a tecla **OK**.

Ao selecionar a opção **Coleta Questionário,** aparecerão as telas exibidas a seguir:

#### **MARCAÇÃO DOS CONTROLES QUE TERÃO A PESQUISA FEITA EM PAPEL**

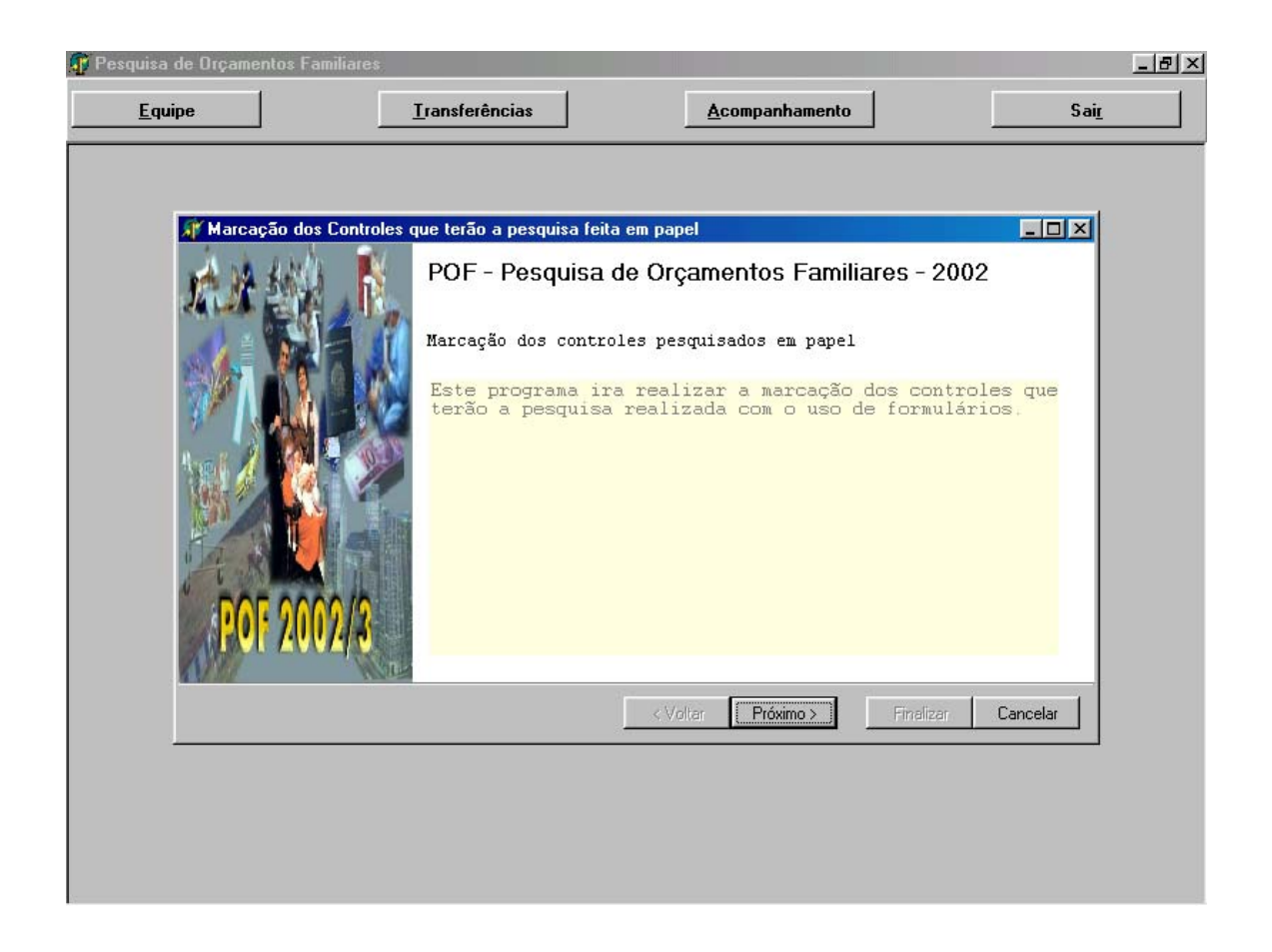

A tela acima apresenta a seguinte Mensagem de Alerta:

"Este programa irá realizar a marcação dos controles que terão a pesquisa realizada com o uso de formulários".

Após ler a mensagem, clique no botão **Próximo>**.

Agora, você deverá selecionar os controles a serem pesquisados em papel.

Após a escolha do(s) controle(s) tecle no botão **Próximo>**.

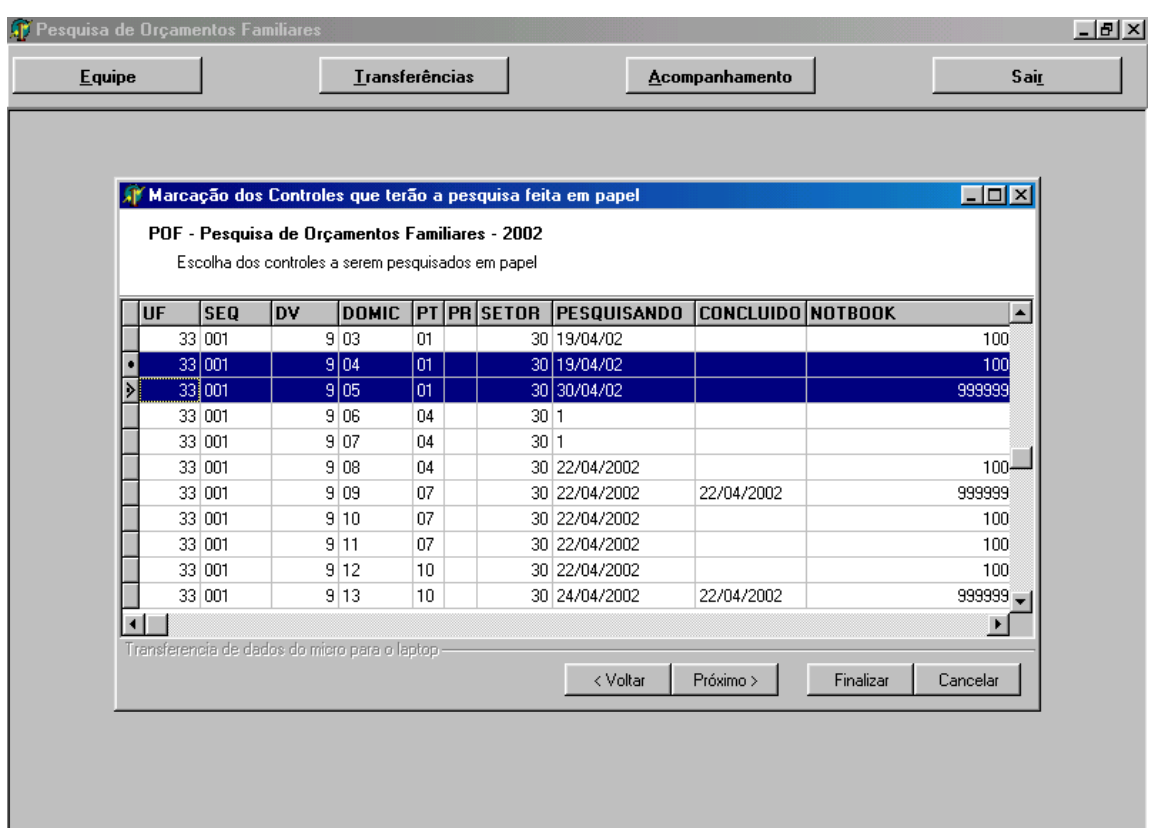

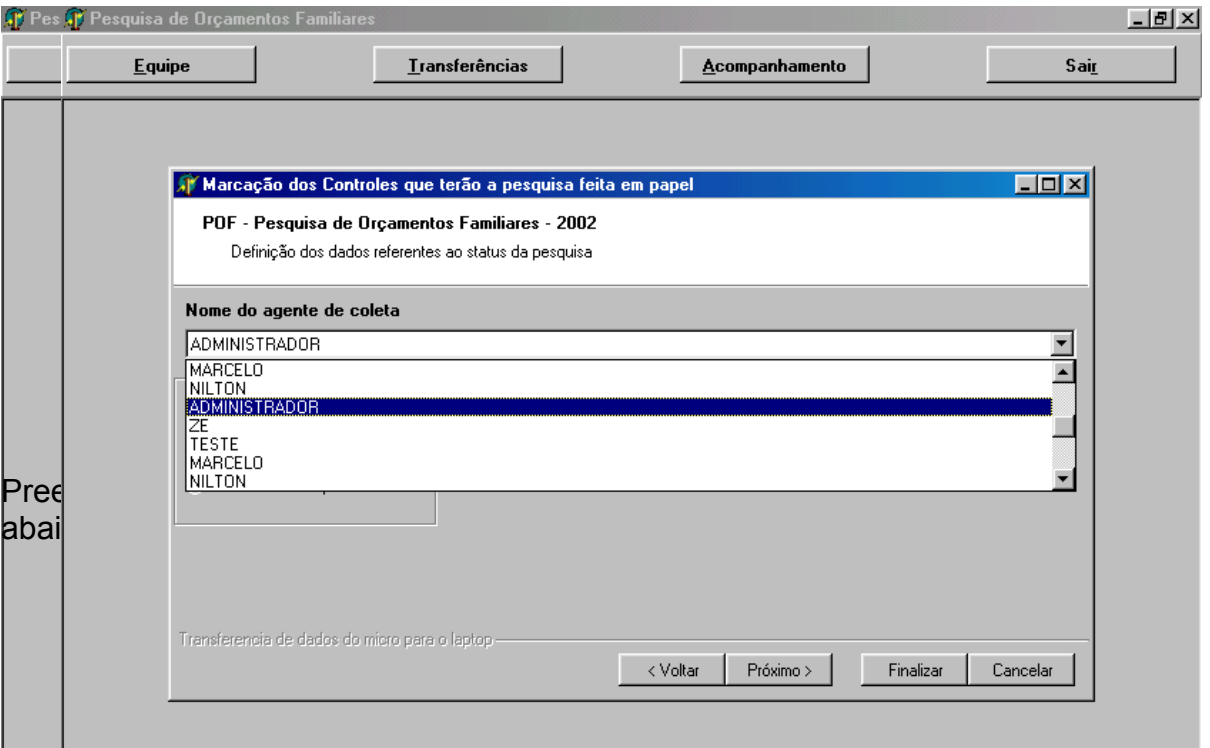

Após o preenchimento dos dados, tecle no botão **Próximo>**.

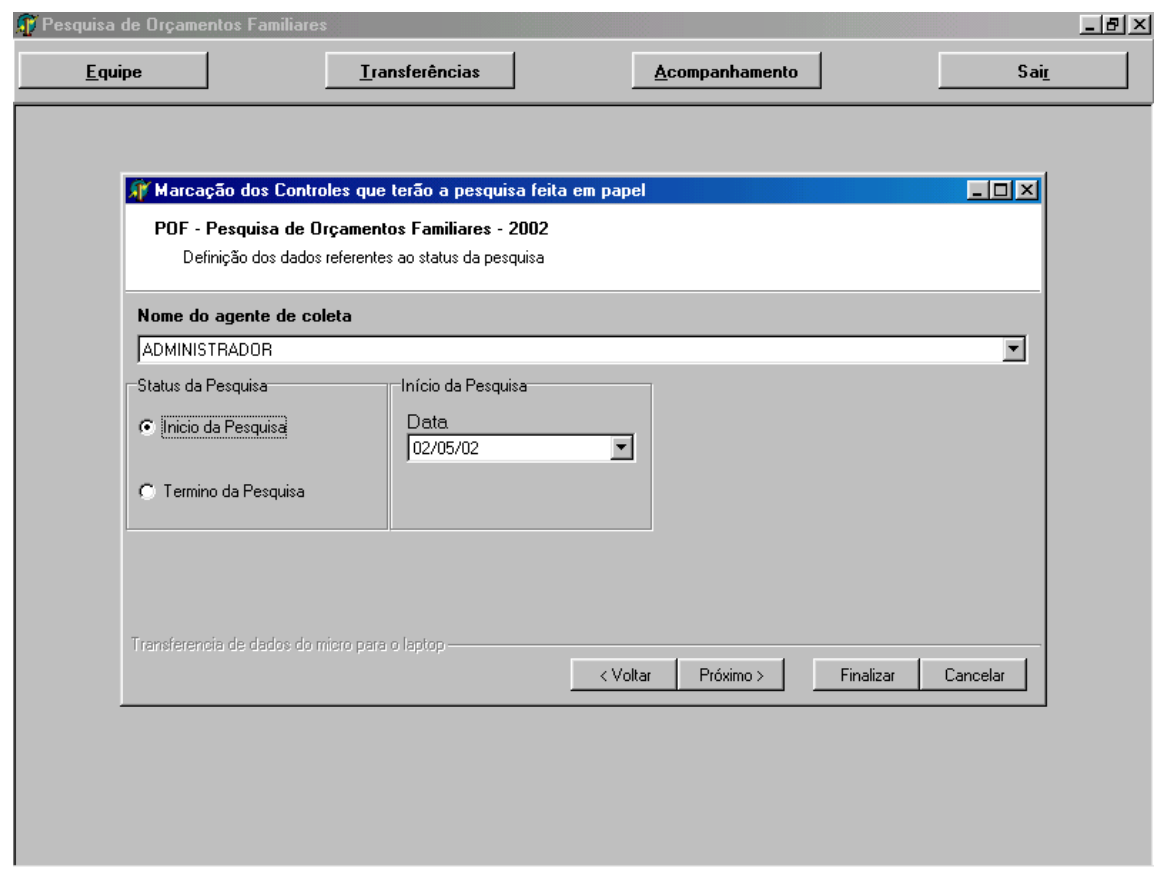

Se você marcou o status da pesquisa como **Início da Pesquisa**, o sistema apresentará uma tela aonde exibe os dados do(s) controle(s) e solicita a confirmação, com a seguinte mensagem:

"O programa já está pronto para realizar a marcação, por favor, confirme os dados abaixo descritos".

"Em caso de dúvidas, pressione a tecla **<Voltar** e altere os dados ".

Após confirmar os dados, pressione a tecla **Finalizar**. O Sistema, então, apresentará uma mensagem comunicando que o processo está terminado.

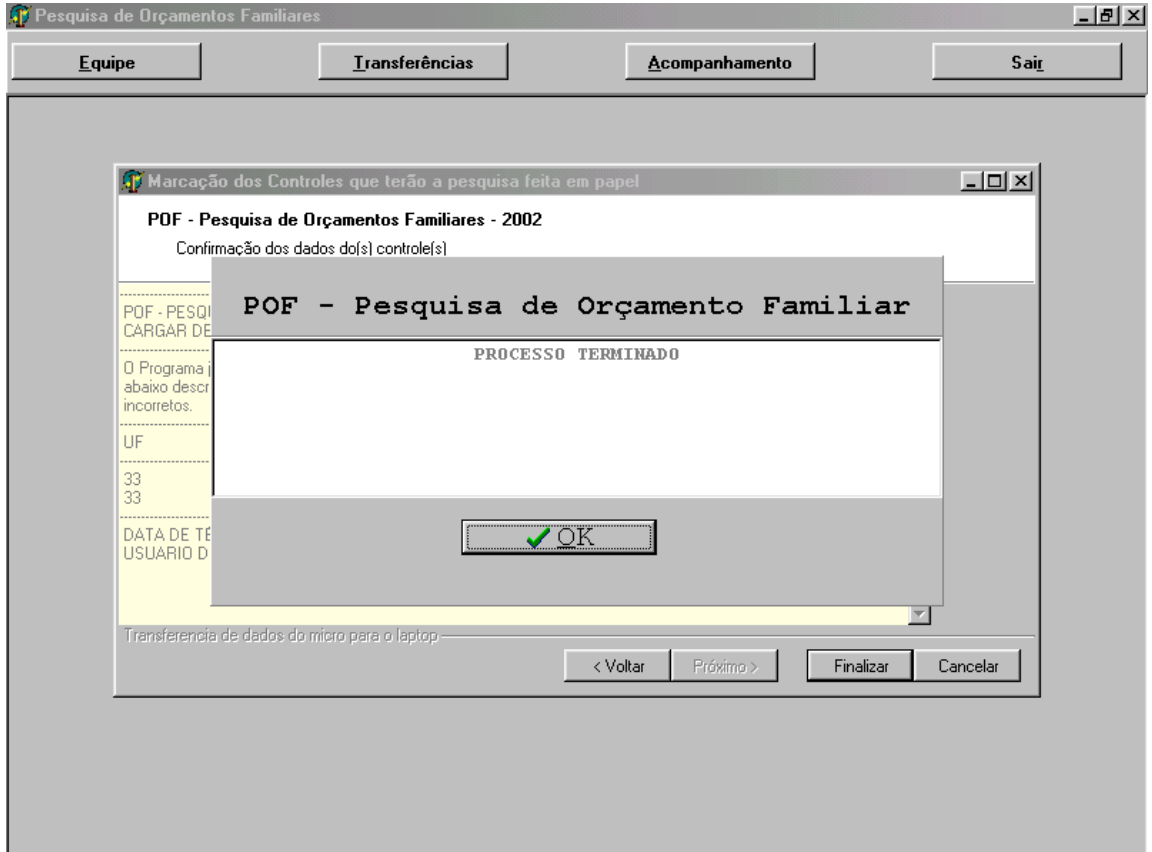

Se você marcou o status da pesquisa como **Término da Pesquisa**, o sistema apresentará as seguintes telas:

Você terá que preencher a data do término da pesquisa, como mostra a tela abaixo:

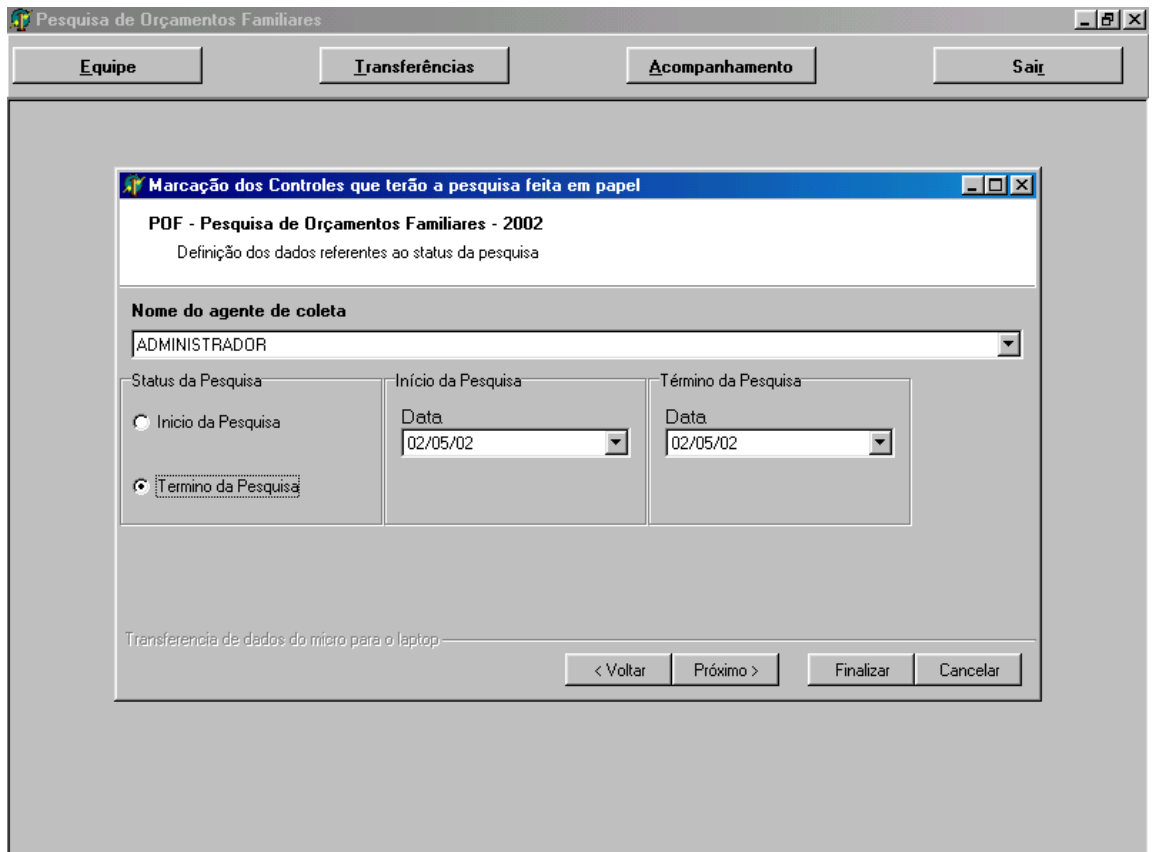

Após o preenchimento dos dados, tecle no botão **Próximo>**.

A tela abaixo exibe os dados do(s) controle(s) e solicita a confirmação, com a seguinte mensagem:

"O programa já está pronto para realizar a marcação, por favor, confirme os dados abaixo descritos".

"Em caso de dúvidas, pressione a tecla **<Voltar** e altere os dados".

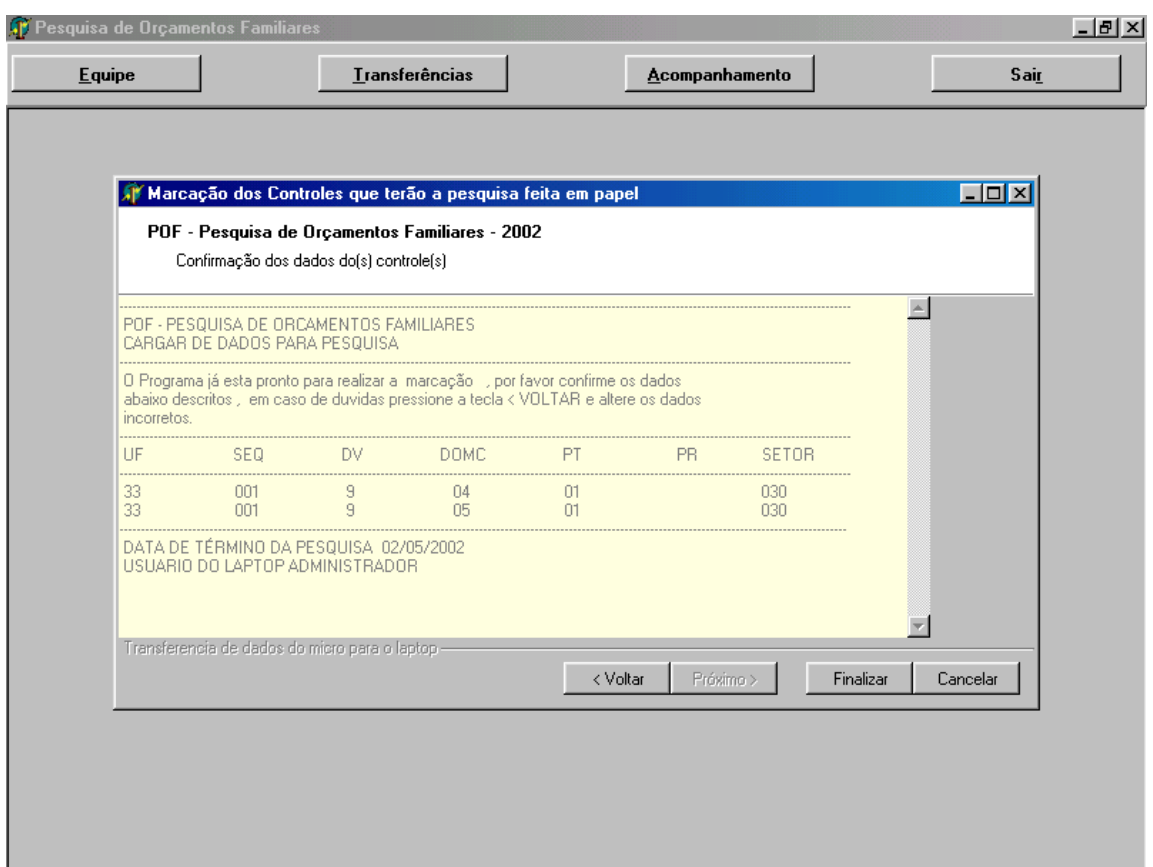

Após confirmar os dados, pressione a tecla **Finalizar**. O Sistema, então, apresentará uma mensagem comunicando que o processo está terminado.

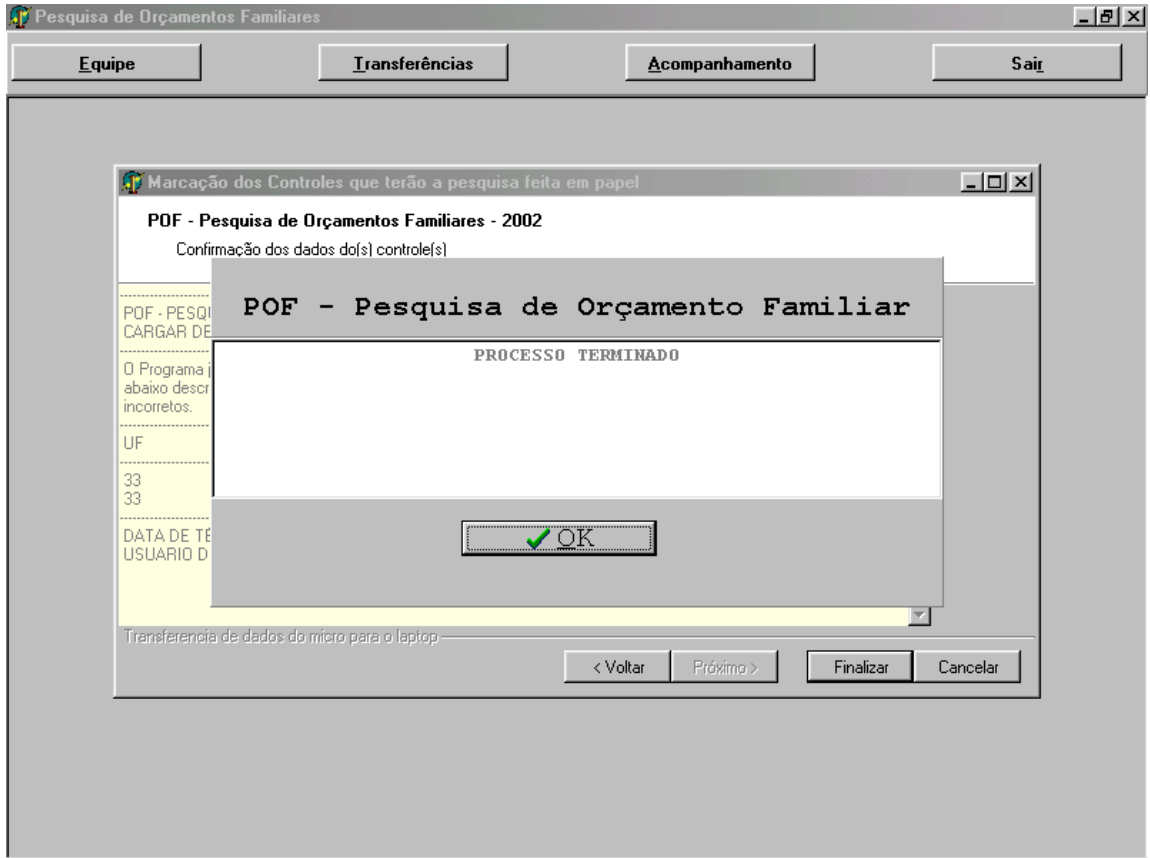

Ao selecionar a opção **Receber Arquivo da Agência** aparecerão as telas exibidas a seguir:

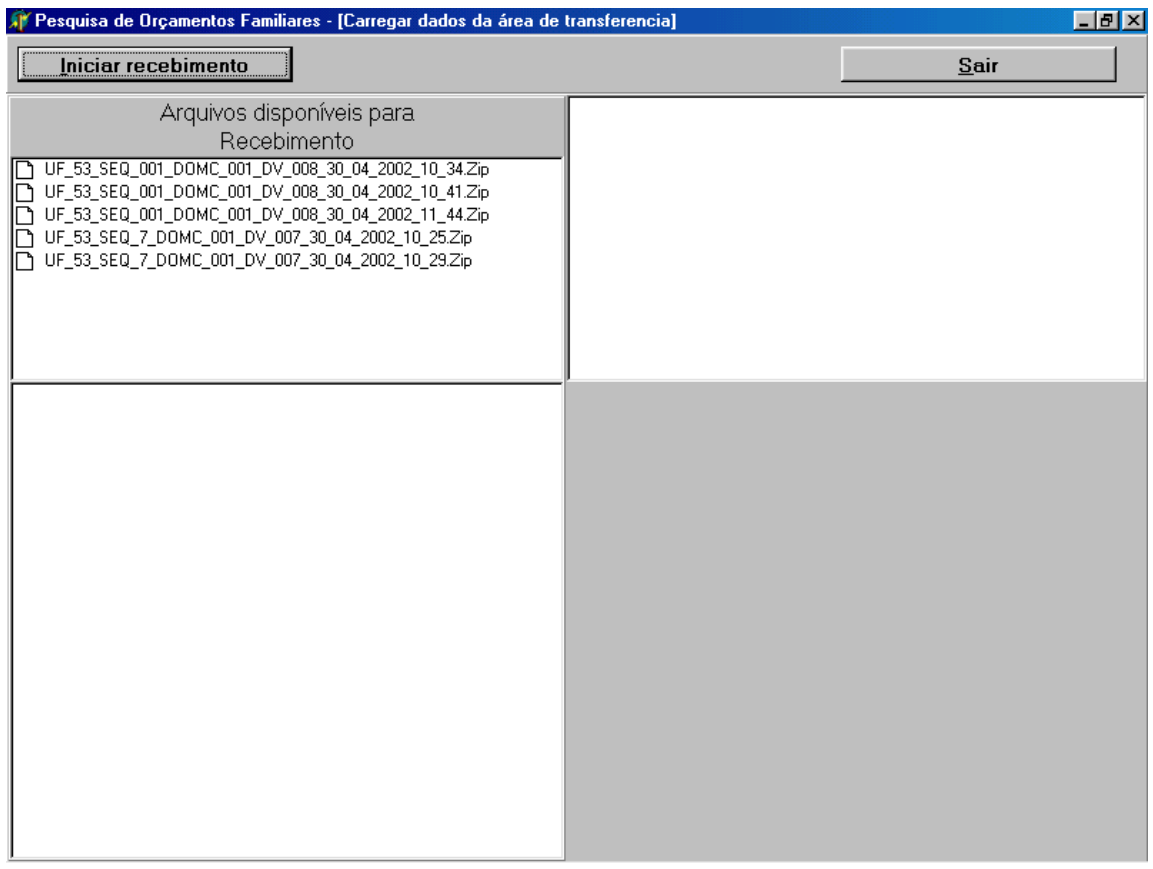

#### **CARREGAR DADOS DA ÁREA DE TRANSFERÊNCIA**

Ao clicar em **Iniciar Recebimento** o Sistema exibe os arquivos enviados pelas agências; a seguir, todas as tabelas de cada arquivo e já carrega no Banco de Dados da DIPEQ e a medida que isso vai ocorrendo, o arquivo vai desaparecendo da tela.

Na tela abaixo o sistema mostra as tabelas que estão sendo carregadas no Banco de Dados da DIPEQ.

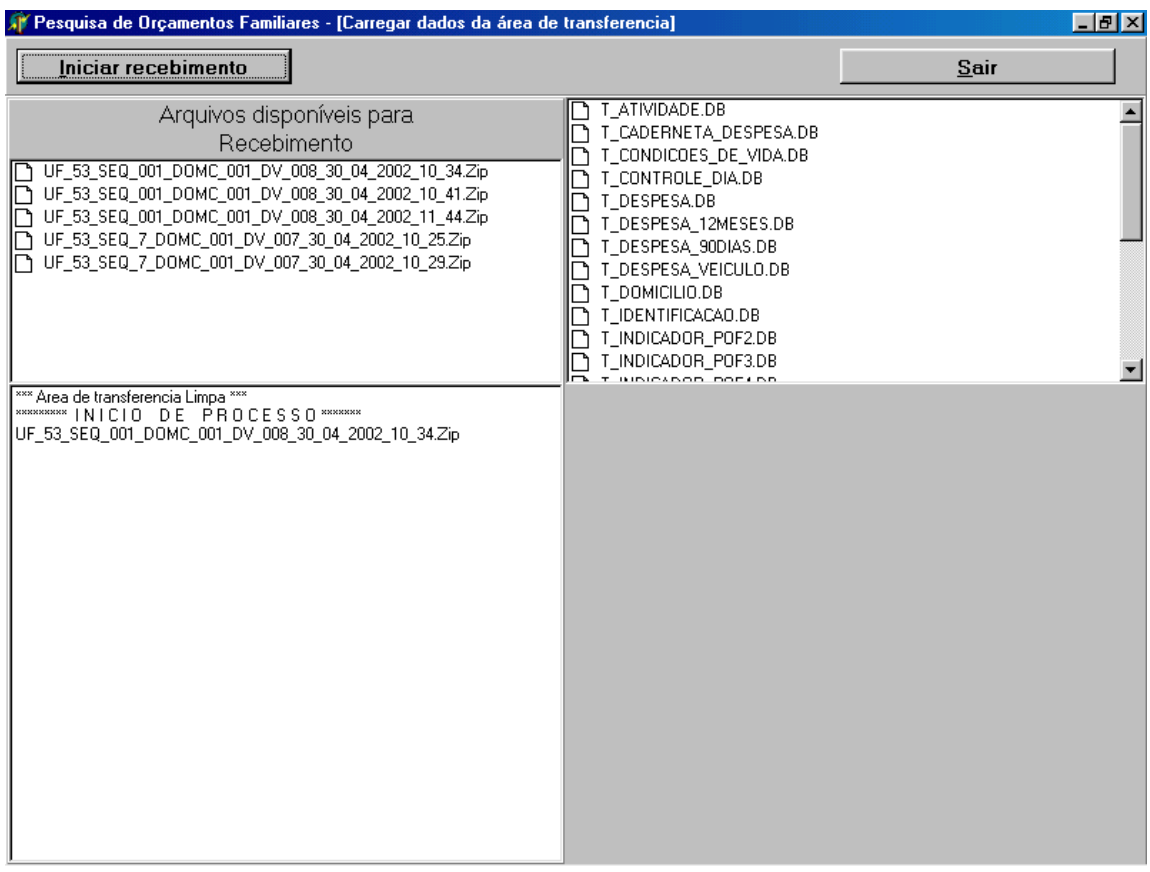

### **Selecionando a Opção Acompanhamento**

Ao clicar em **Acompanhamento**, aparecerá a tela abaixo:

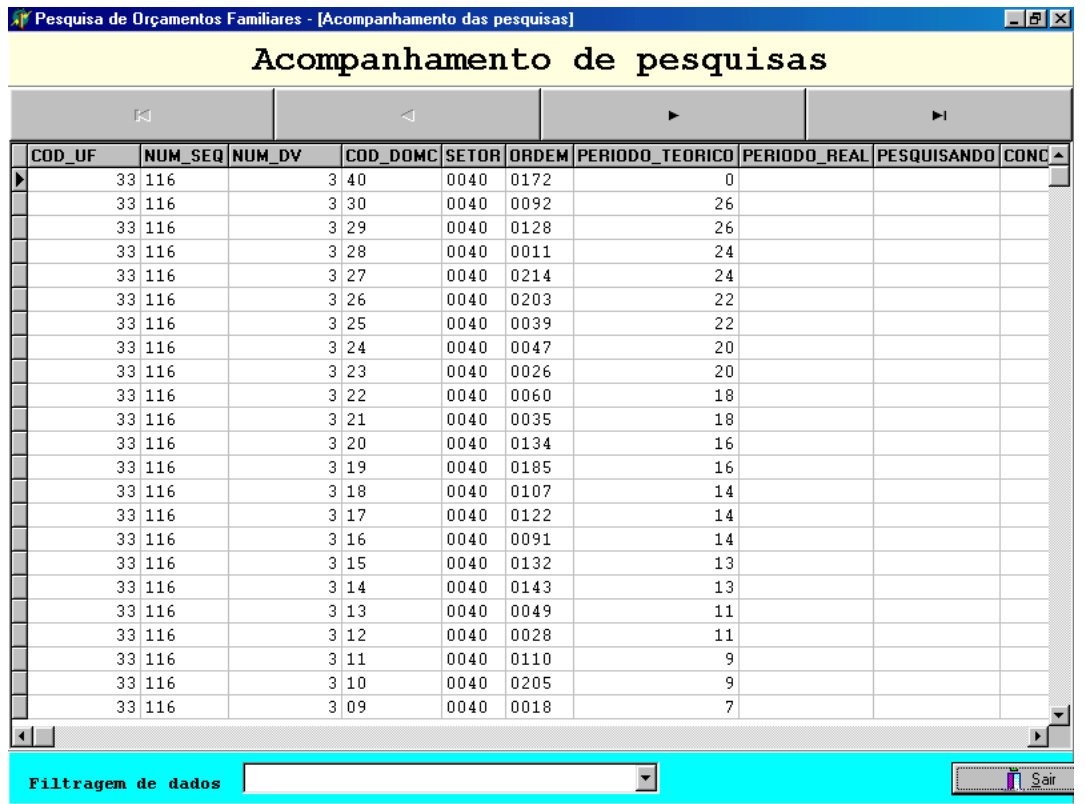

Ao clicar na seta do campo **Filtragem de Dados**, o Sistema exibirá uma lista com opções de filtragem.

#### **Opções de filtragem:**

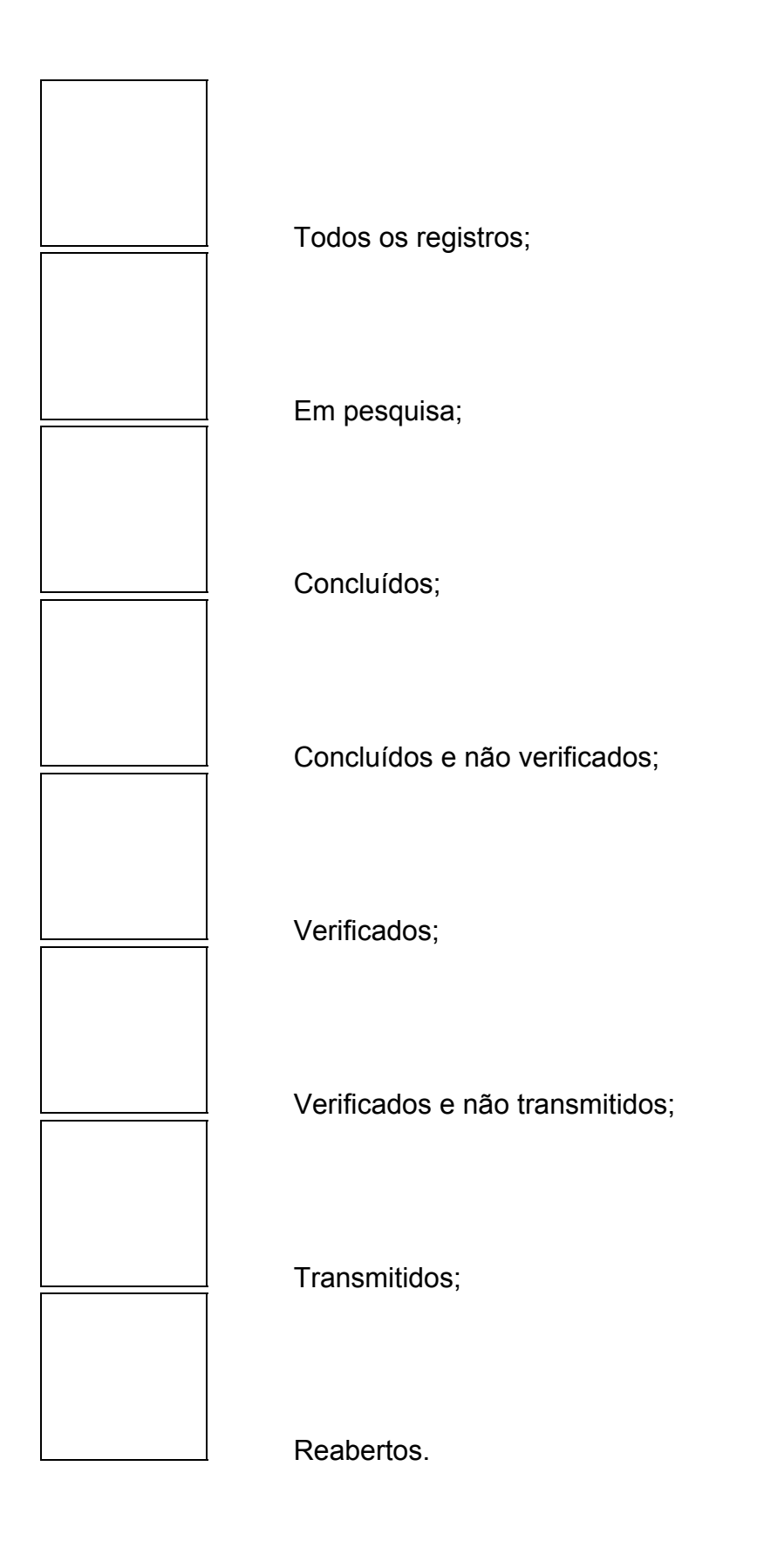

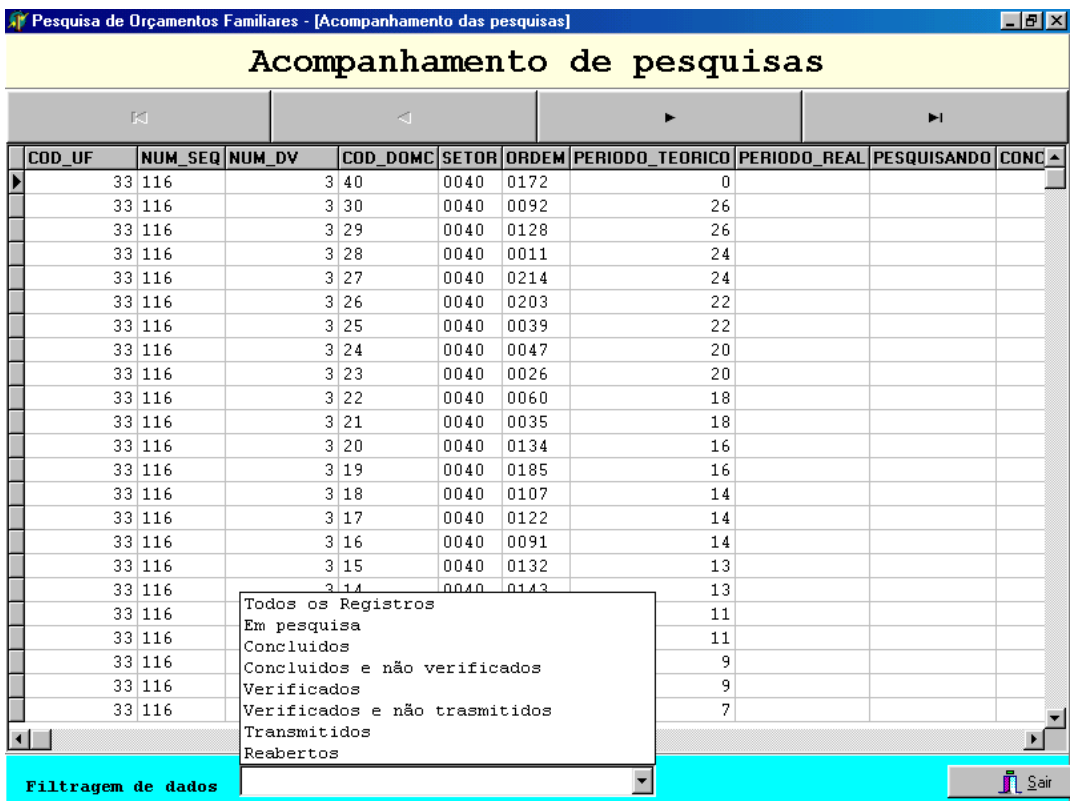

# **Considerações Finais**

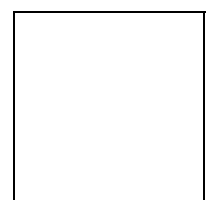

Esperamos que as orientações contidas neste manual tenham lhe fornecido as informações necessárias para que você possa atuar com segurança na Pesquisa de Orçamentos Familiares – POF 2002/3.

Caso necessite de orientações para procedimentos não previstos neste documento, entre em contato com o Coordenador de Informática.

#### **Bom Trabalho!**

# **Anexo**

### **Acessando o Sistema de Coleta e Captura de Dados**

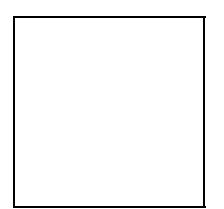

Ao acessar o Sistema de Coleta e Captura de Dados com a senha de Coordenador ou Supervisor, as telas aparecerão apenas para visualização das informações, portanto, os botões **Inserir**, **Alterar**, **Excluir**, **Gravar** e **Cancelar** não aparecerão.

No lugar dos botões, aparecerá uma caixa de texto informando a situação do quadro: PESQUISADO; NÃO PESQUISADO; e INDEFINIDO, que ocorre quando o Agente de Coleta ainda não abriu o quadro.

Esta observação é válida para todos os quadros de todas as POF´s.

Observe as telas exibidas a seguir:

## **Alguns exemplos de telas por POF**

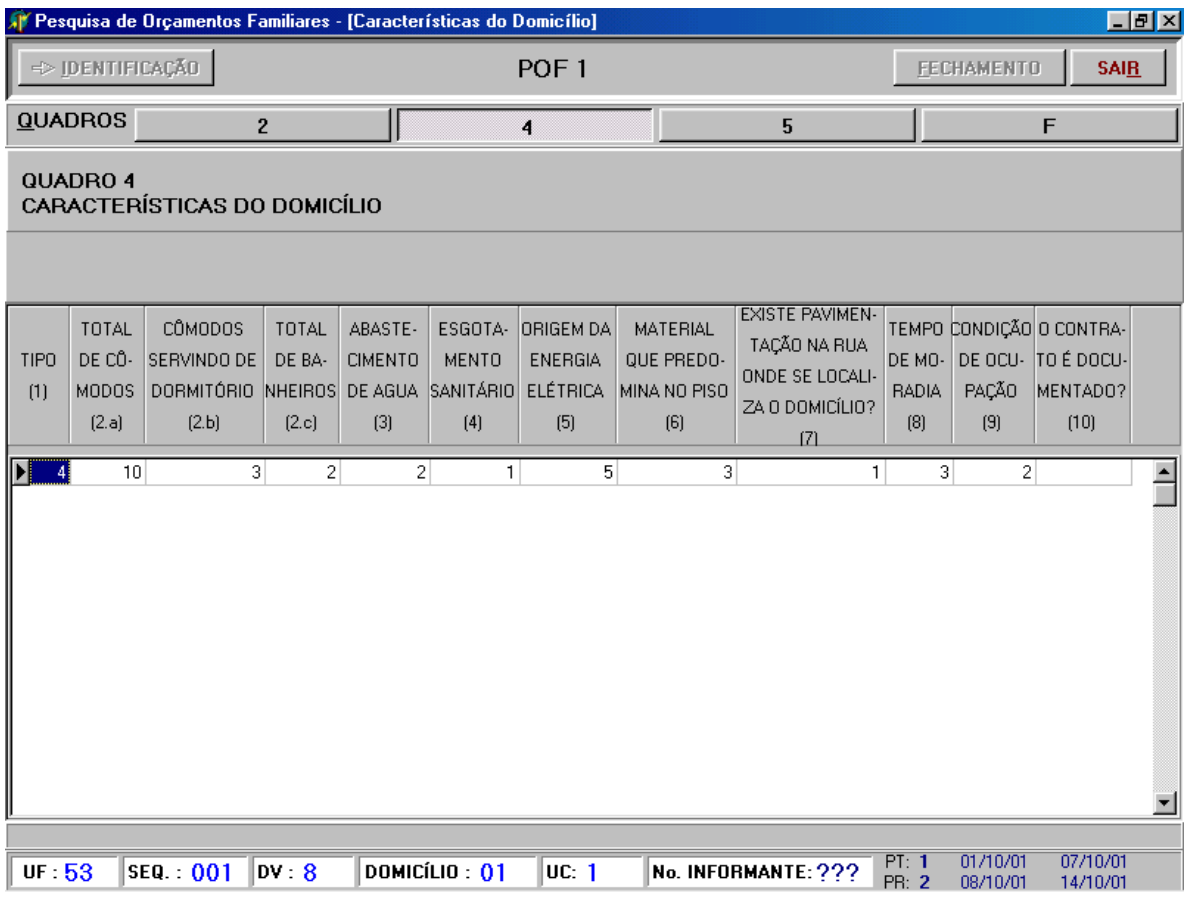

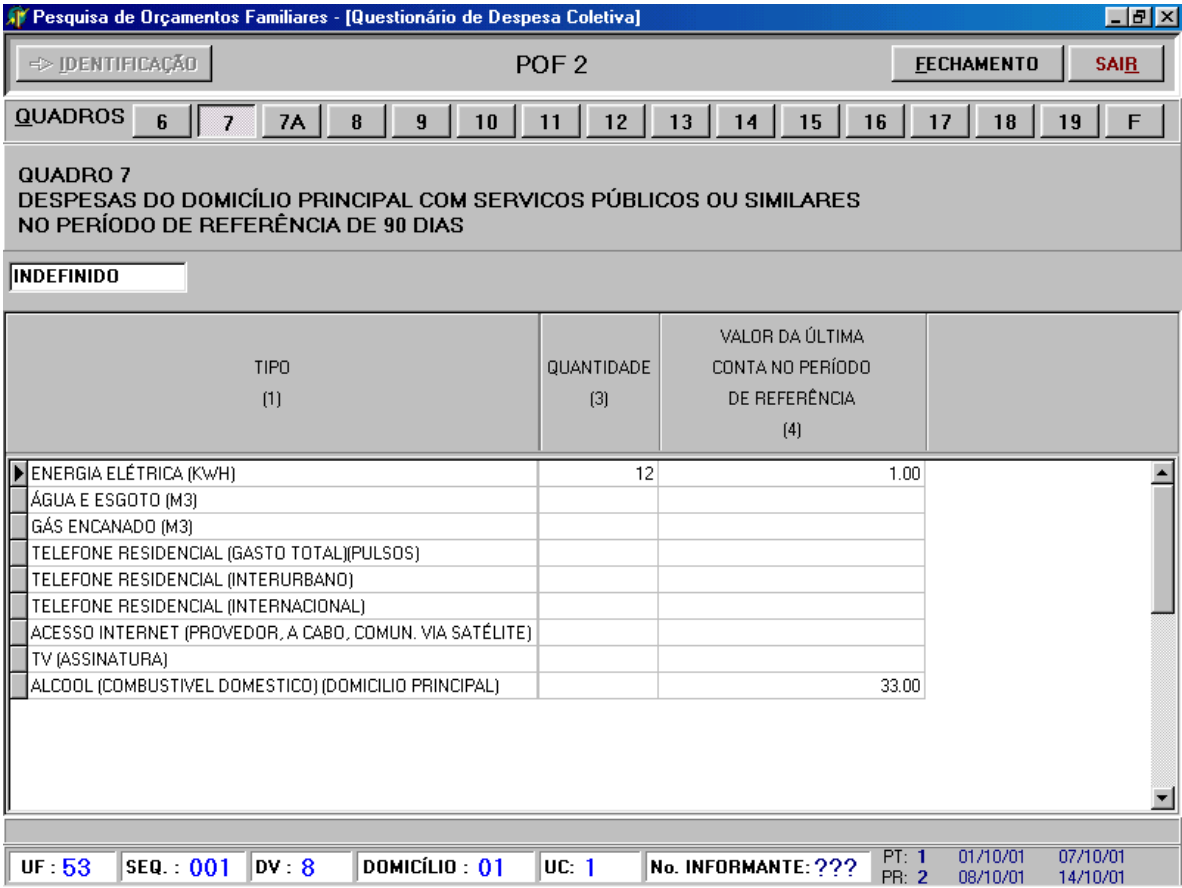

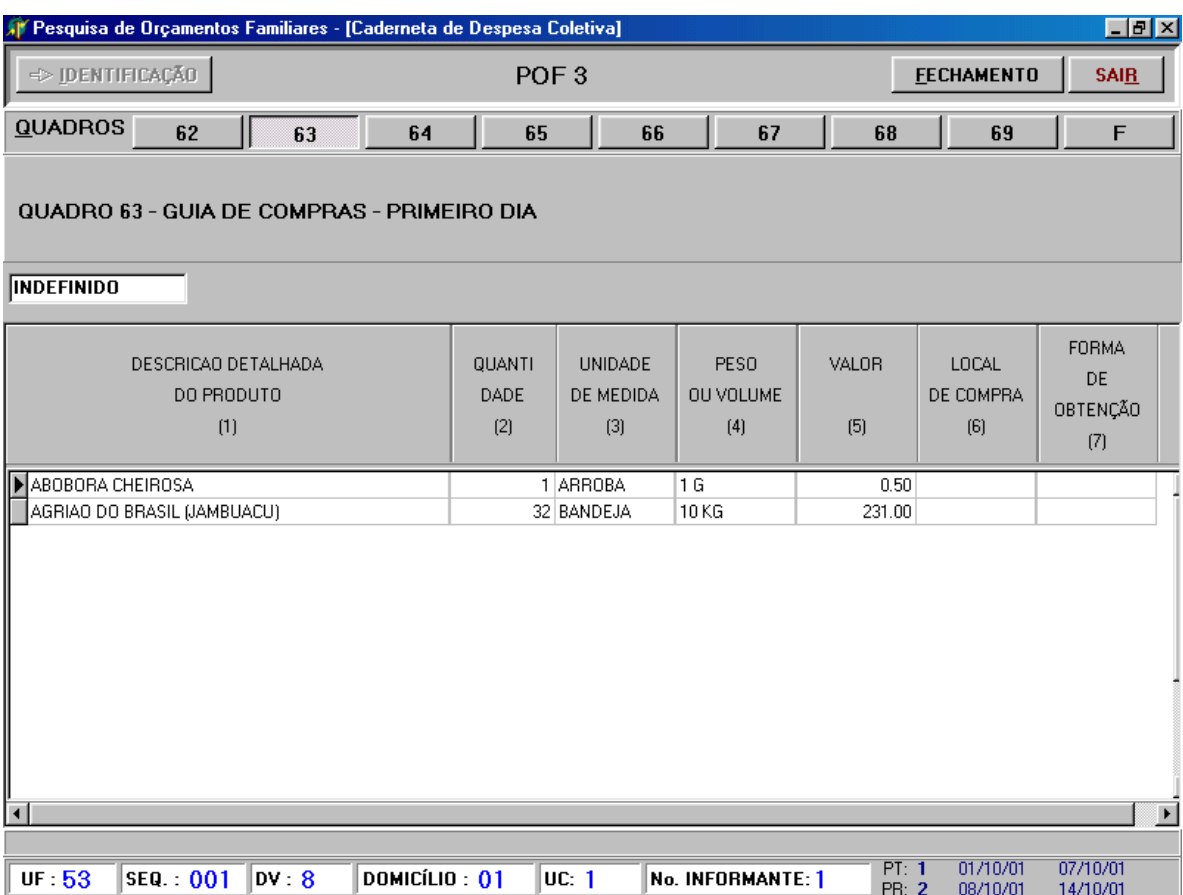

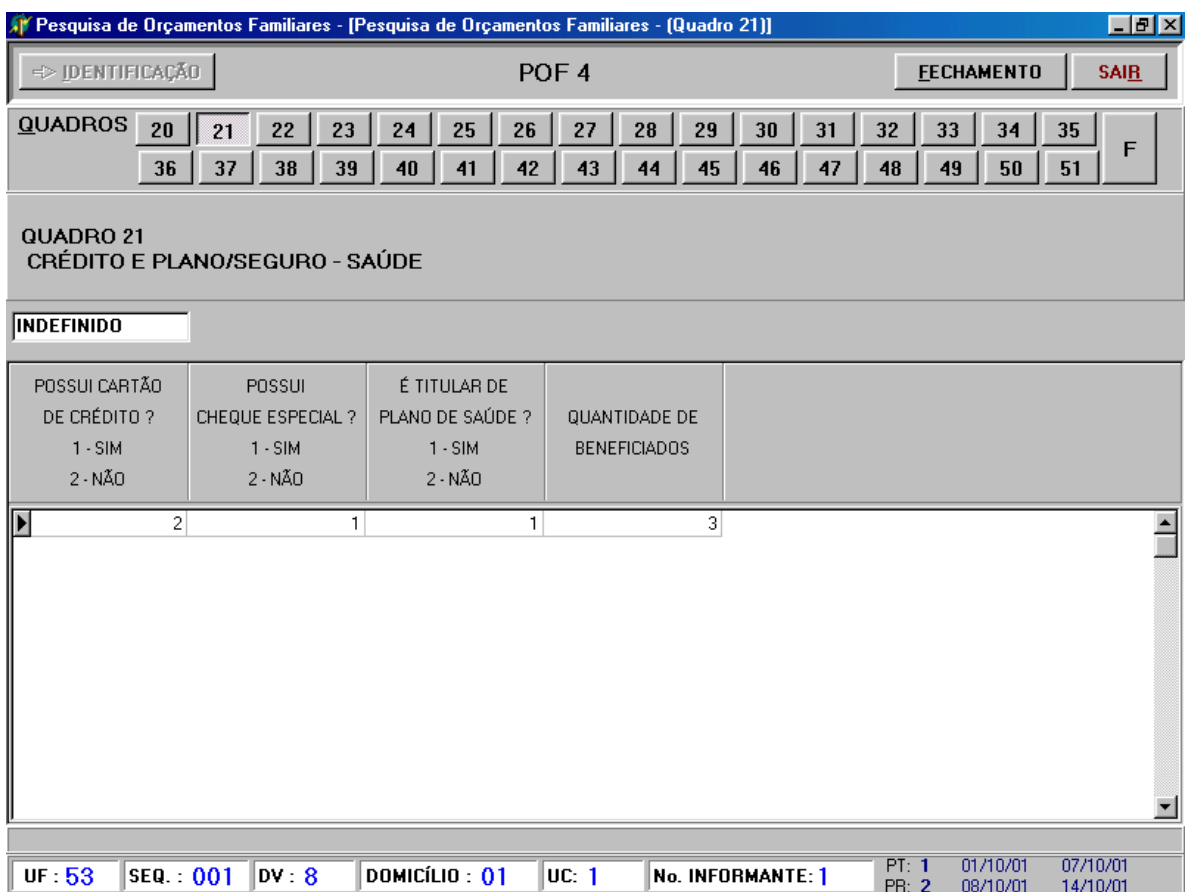

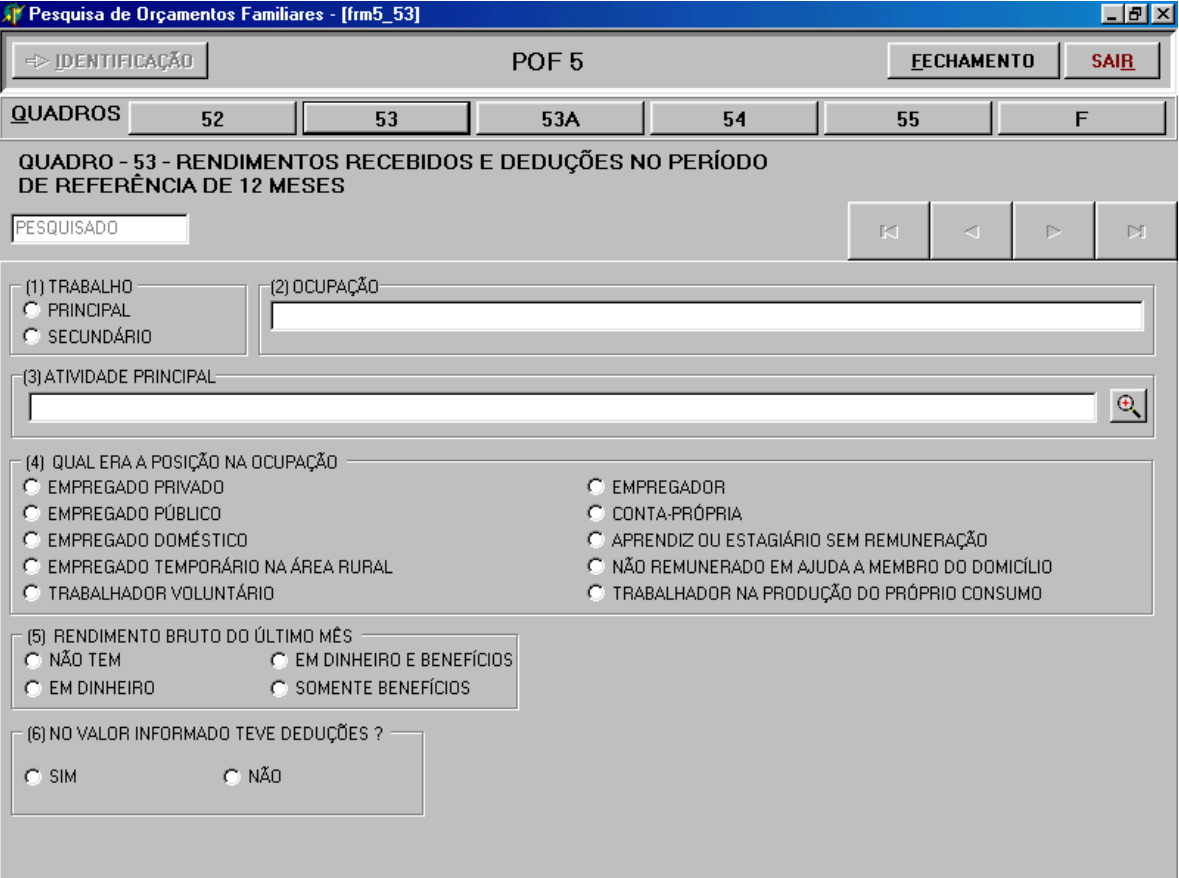

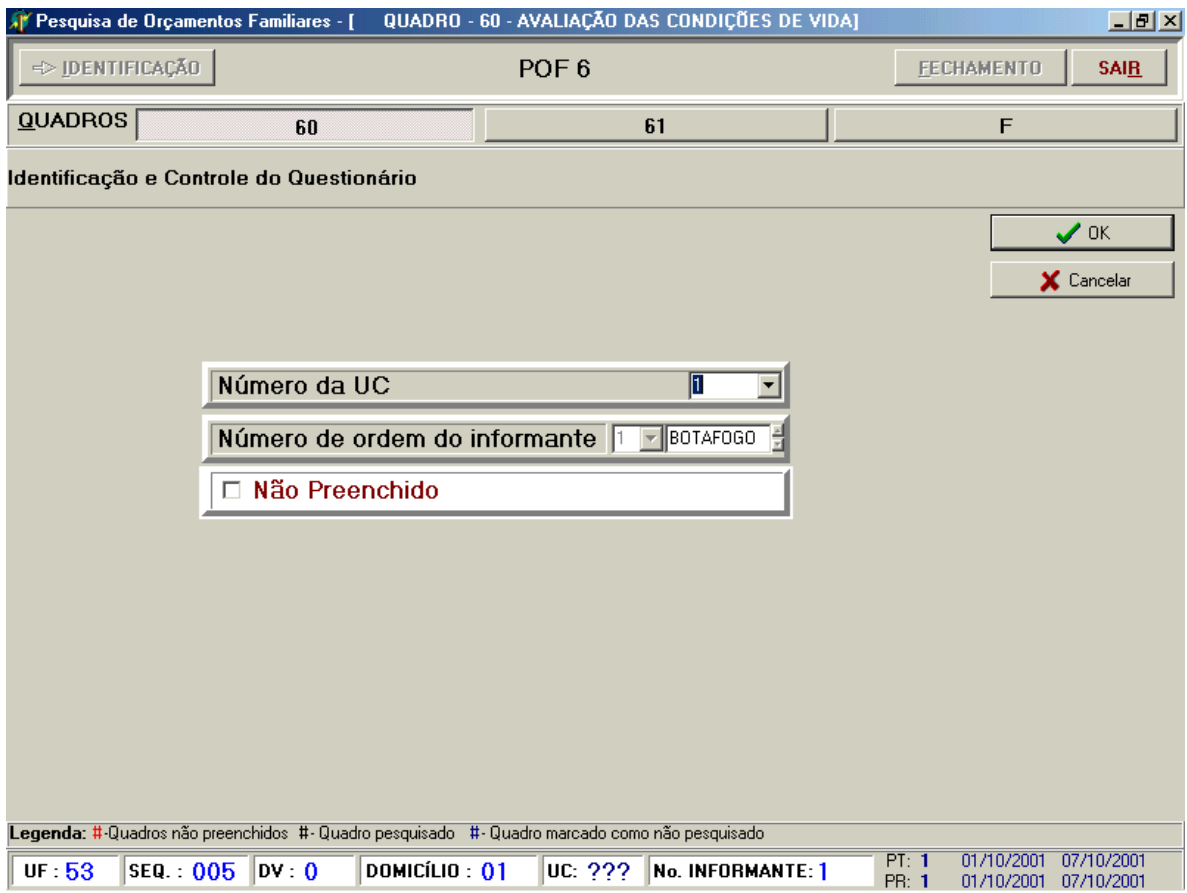

### **Selecionando a Opção FECHAMENTO**

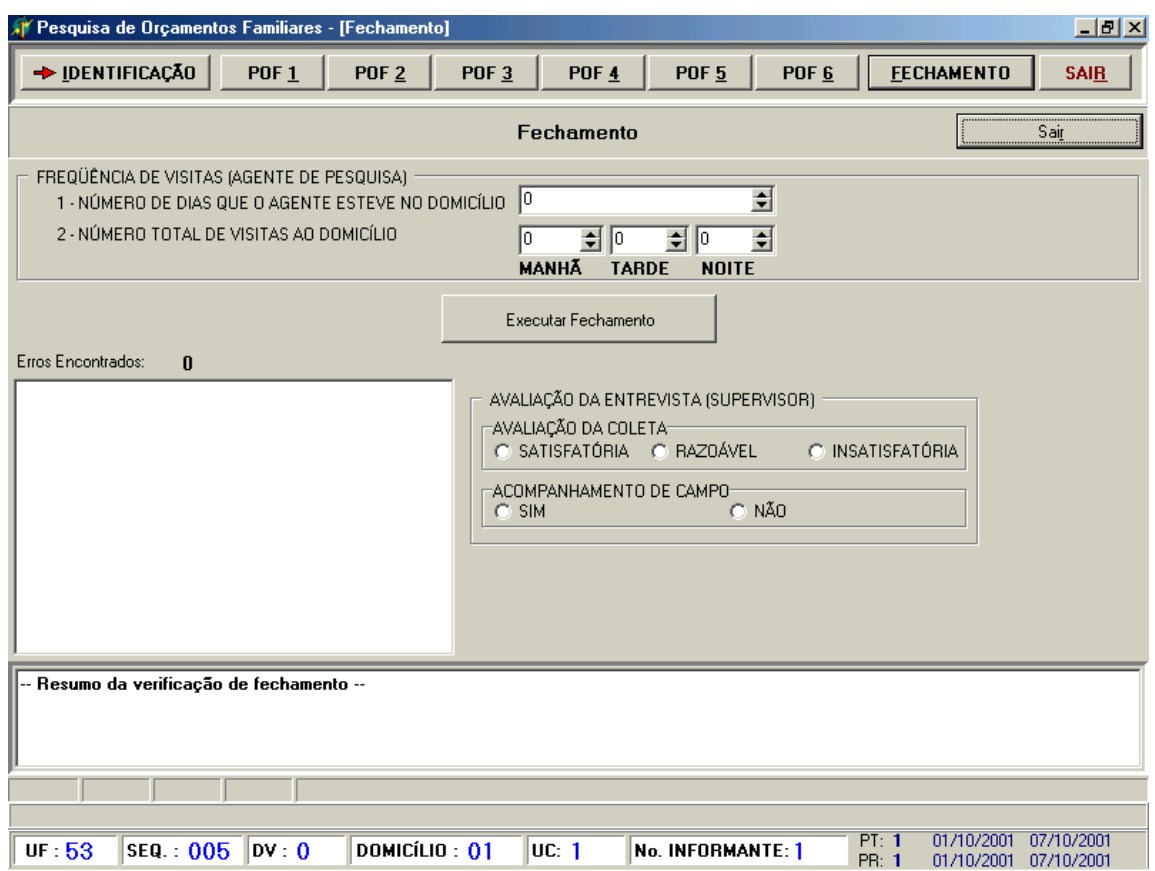

Ao terminar a verificação, pressione o botão **Executar Fechamento.** Se algum erro for localizado, o Sistema notifica os erros. O Supervisor só deverá preencher a Avaliação da Entrevista se o Fechamento não apresentar nenhum erro.